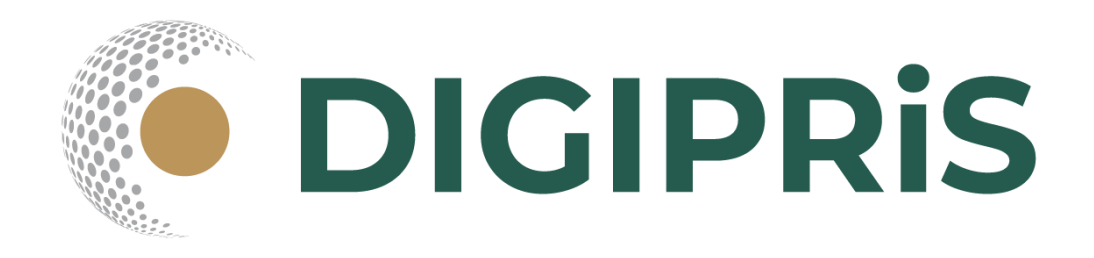

# **Manual de uso de DIGIPRiS 2022**

**Solicitud de Primera Prórroga de Registro Sanitario de Dispositivos Médicos y Medicamentos**

**Fabricación nacional y Fabricación extranjera**

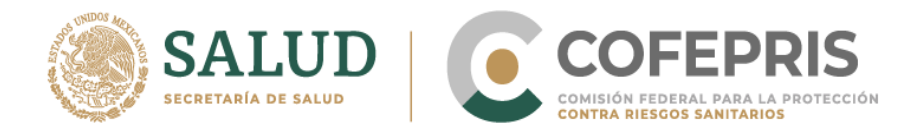

En este Manual encontrarás los pasos necesarios para que las personas físicas o morales, realicen de manera digital y a través de la plataforma DIGIPRiS, el trámite de Solicitud de Primera Prórroga del Registro Sanitario de Dispositivos Médicos y Medicamentos, tanto de fabricación nacional como de fabricación extranjera.

Para poder realizar este trámite, lo único que tienes que hacer es seguir los siguientes pasos:

#### **Acceso al Sistema**

**1.-** Para ingresar a DIGIPRIS ingresa a [www.gob.mx/cofepris](http://www.gob.mx/cofepris) Dirígete a la sección DIGIPRIS y da clic en el botón **Ir al sitio** 

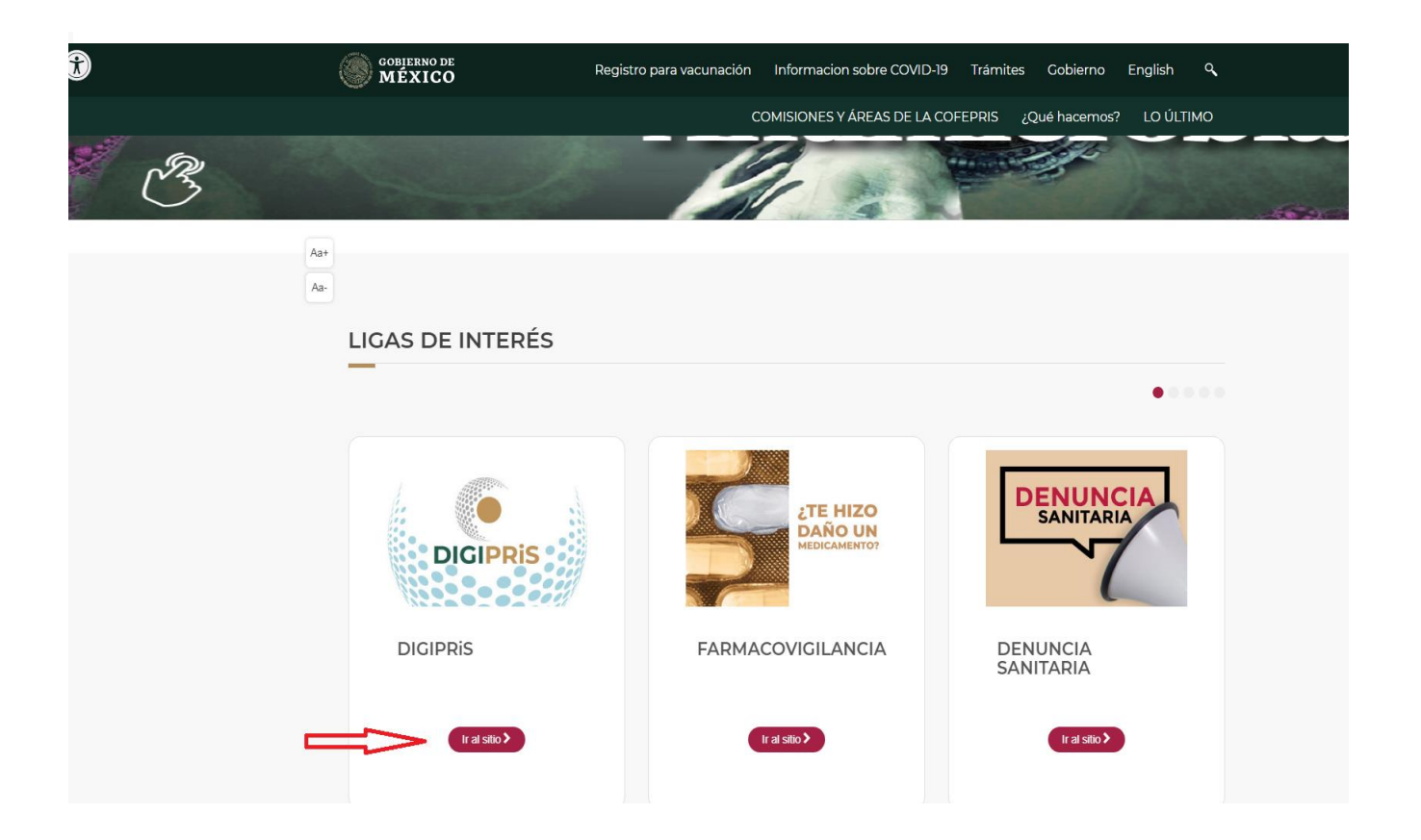

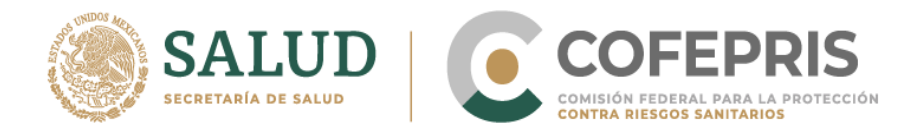

**2.-** Una vez en el sitio, desliza hacia abajo a la sección **Trámites Electrónicos** y da clic en el botón **Accede Aquí**

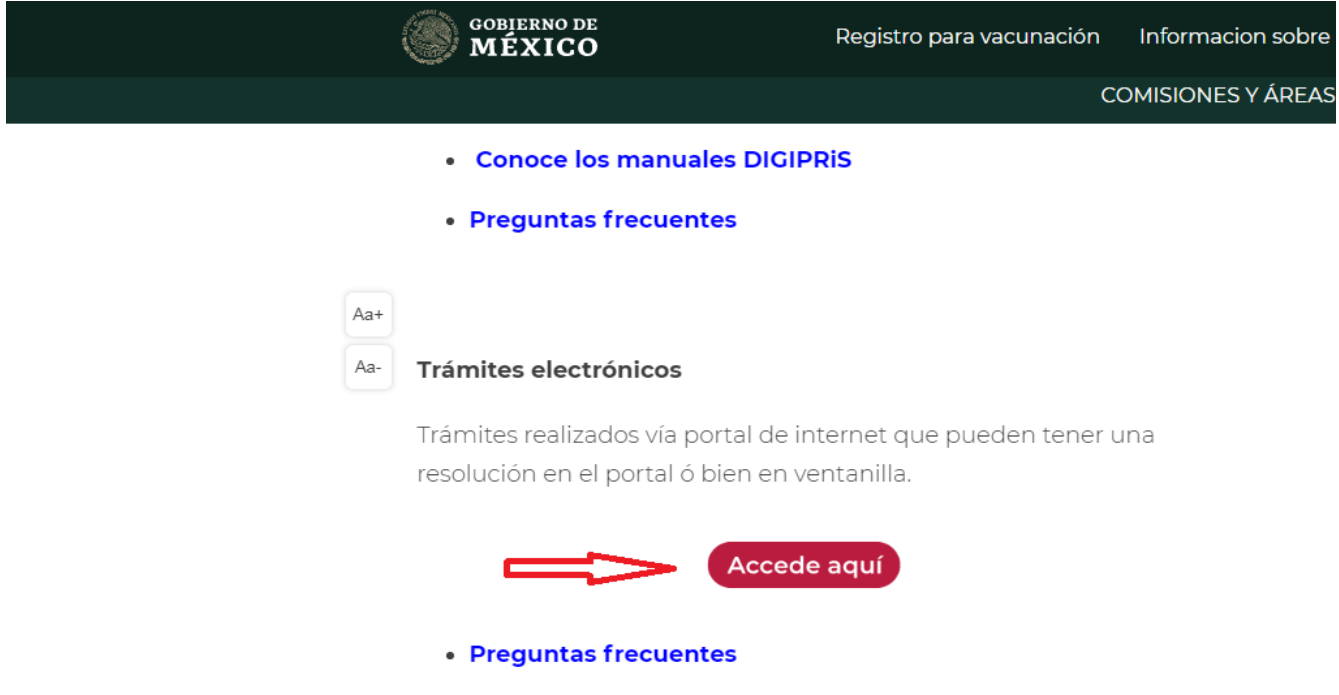

**3.-** Ya en el portal, deslízate a la parte inferior y da clic en **Accede Aquí**

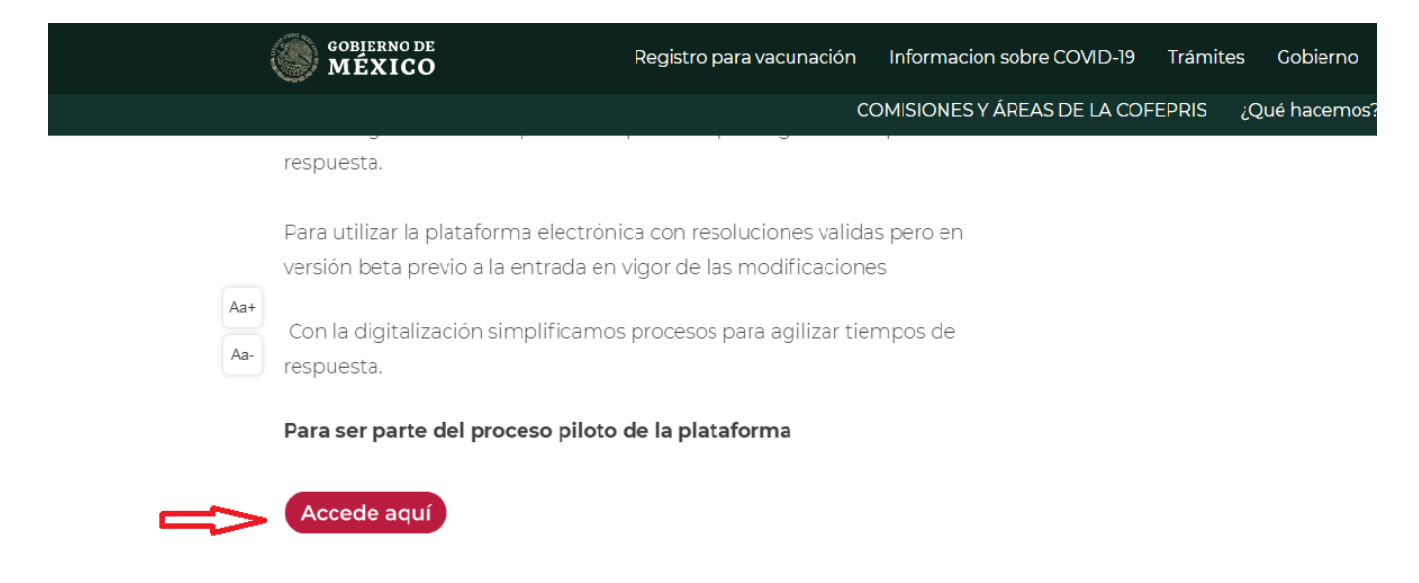

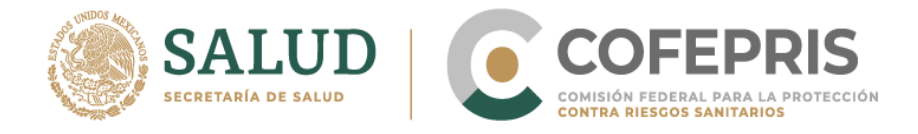

**4.-** Ingresa con tu usuario y contraseña, da clic en "Confirmar datos" y enseguida selecciona la opción de "iniciar un trámite nuevo" y dar clic en "Continuar"

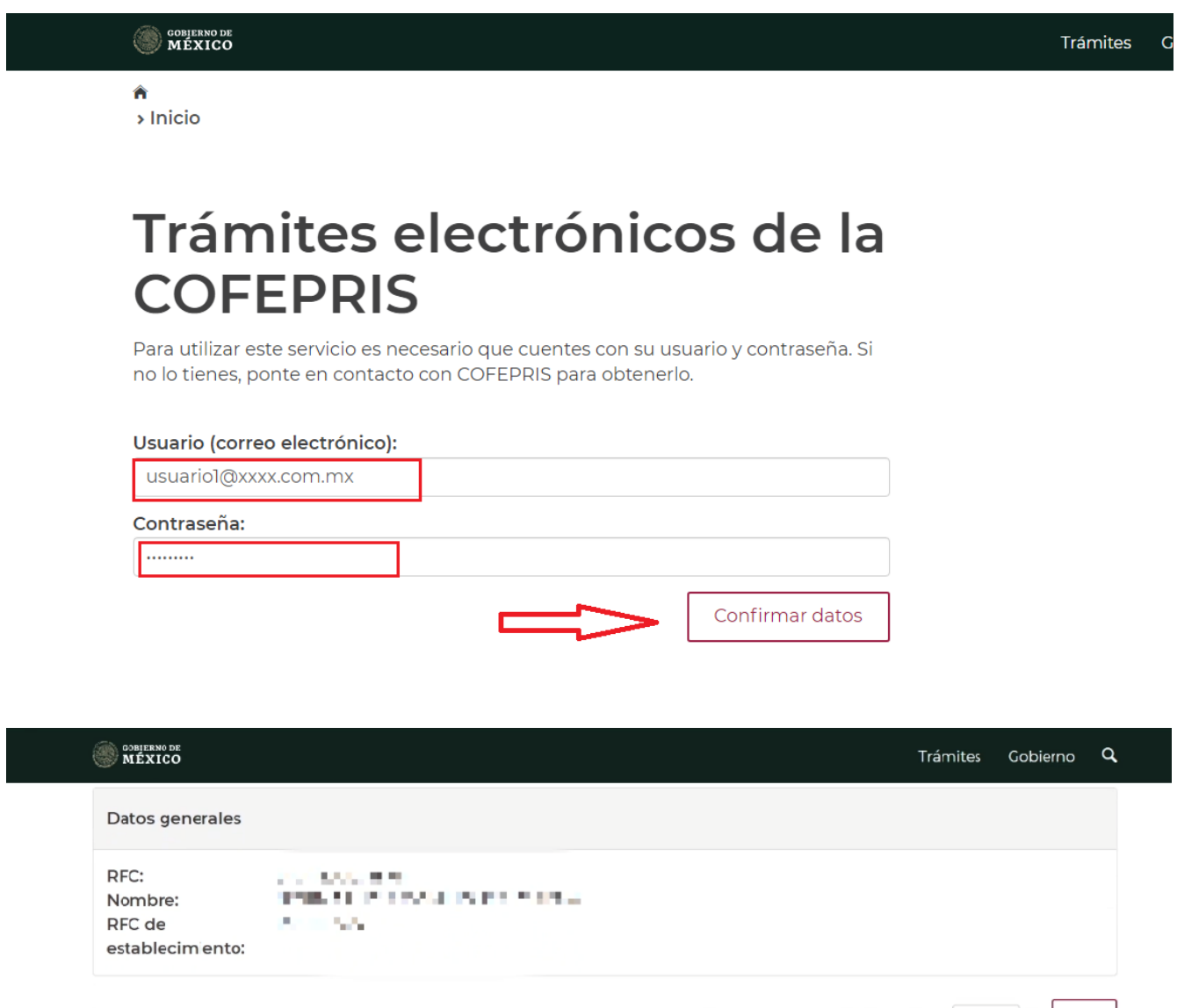

lniciar un trámite nuevo

O Continuar con un trámite previamente iniciado

O Consultar el estado de un trámite

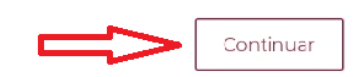

Bitácora de uso de portal de los últimos 5 v días

目

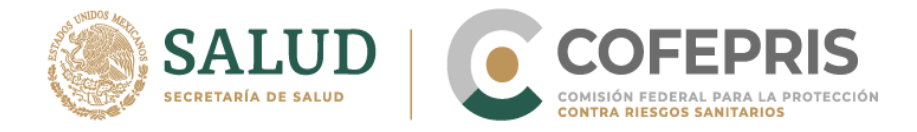

**5.-** Selecciona la homoclave correspondiente a la prórroga que vas a ingresar y da clic en "Continuar"

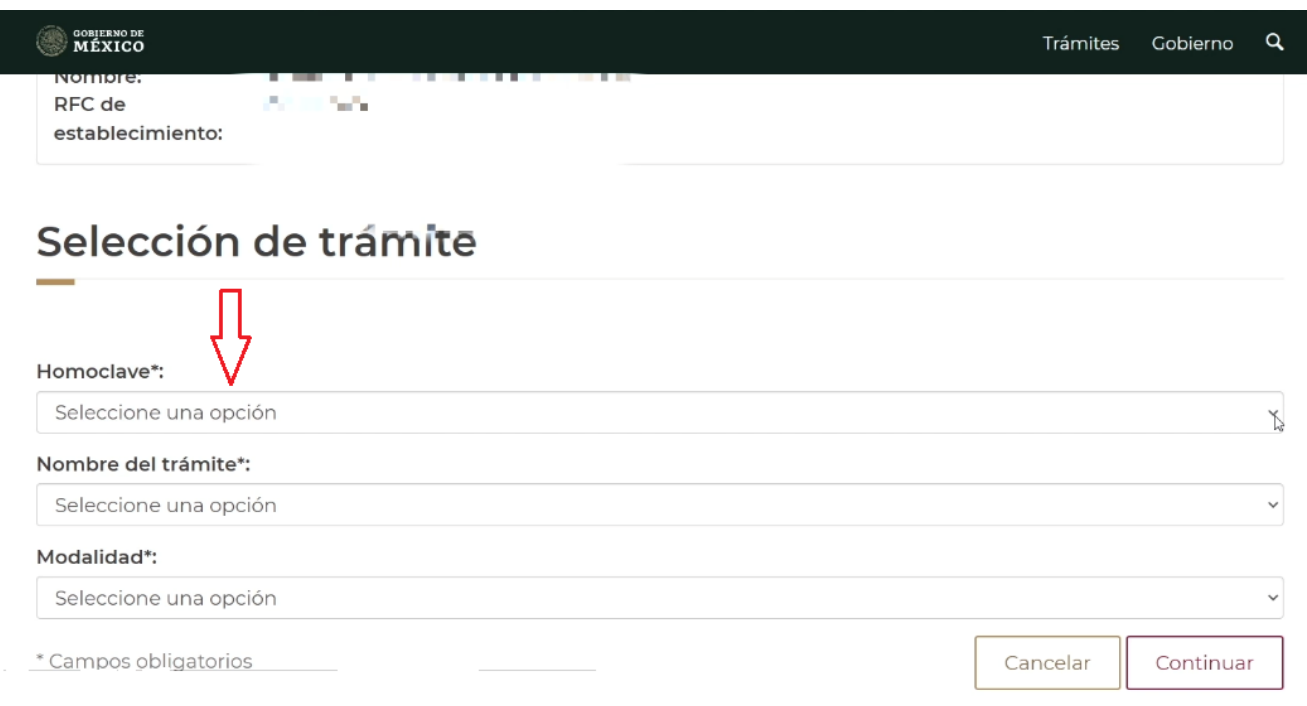

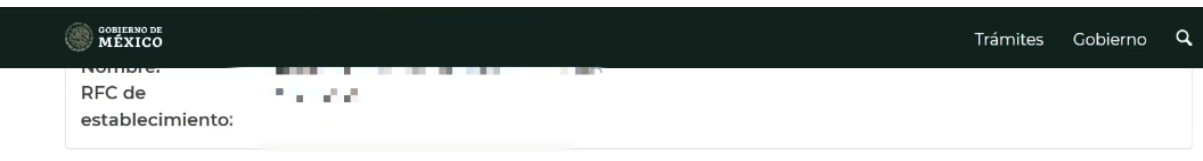

## Selección de trámite

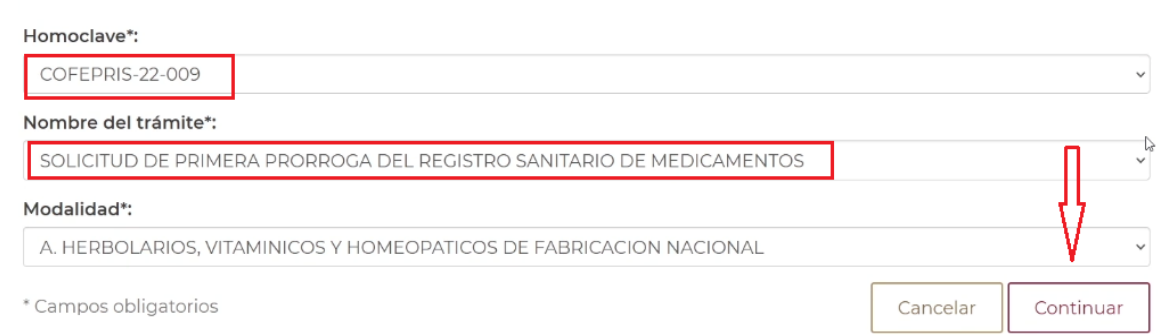

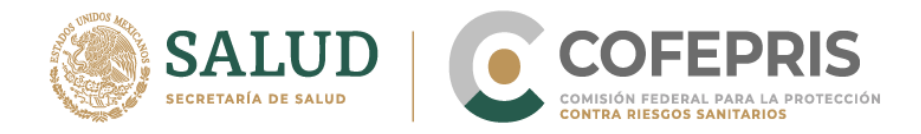

#### **6**.**-** Seleccionar la clave en el portal de acuerdo a la solicitud correspondiente:

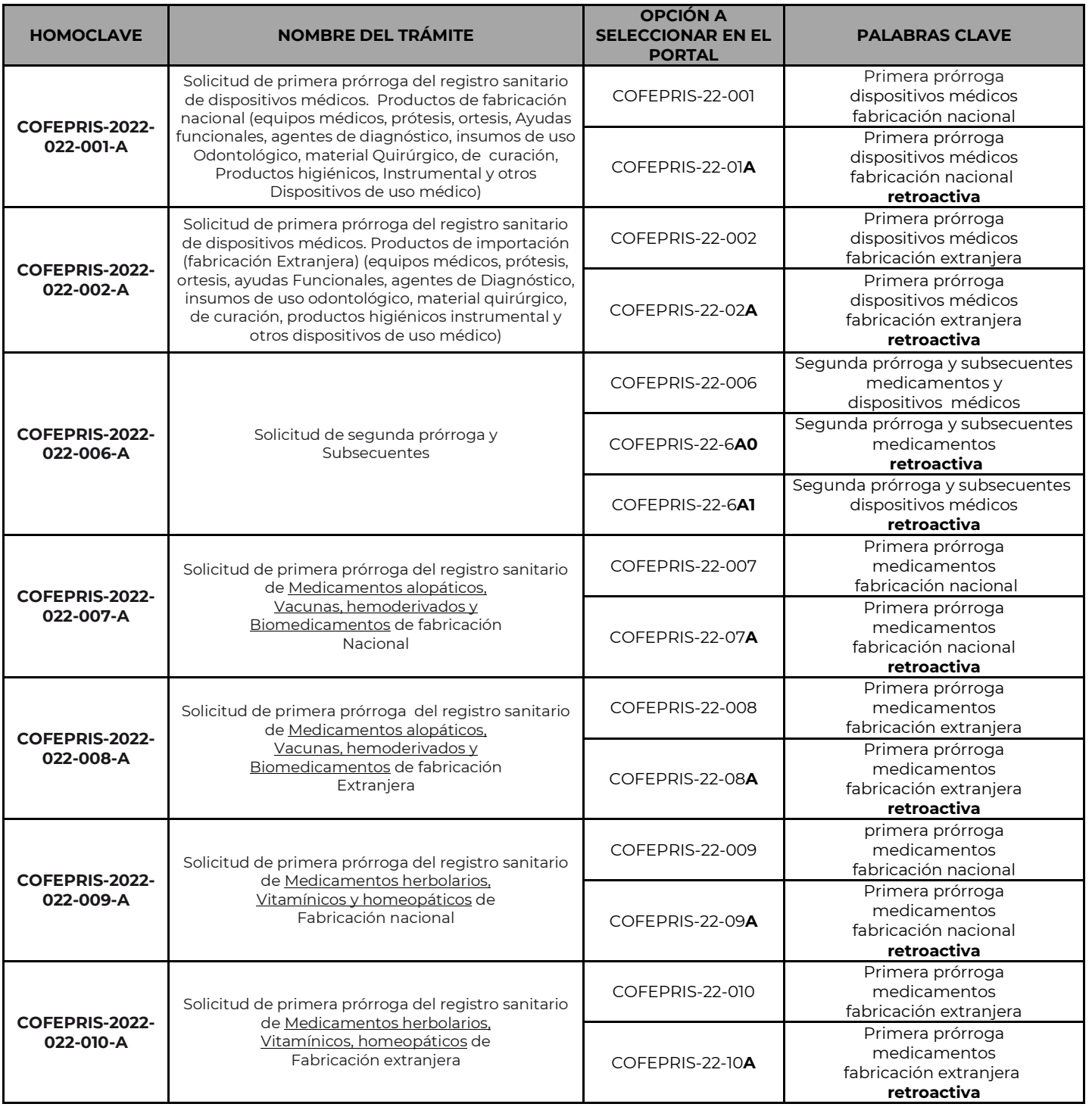

El tiempo de atención para los trámites de primera prórroga es de 120 días naturales, la entrega de la resolución será por ventanilla física.

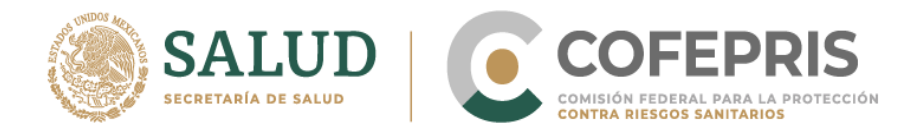

**7.-** Enseguida se arrojarán tus datos generales, tales como RFC, nombre y RFC del establecimiento. Asegúrate que sean los correctos. Desliza hacia abajo, da clic en el botón **Seleccionar concepto de pago** y elige la cantidad a pagar de acuerdo a la homoclave a tramitar.

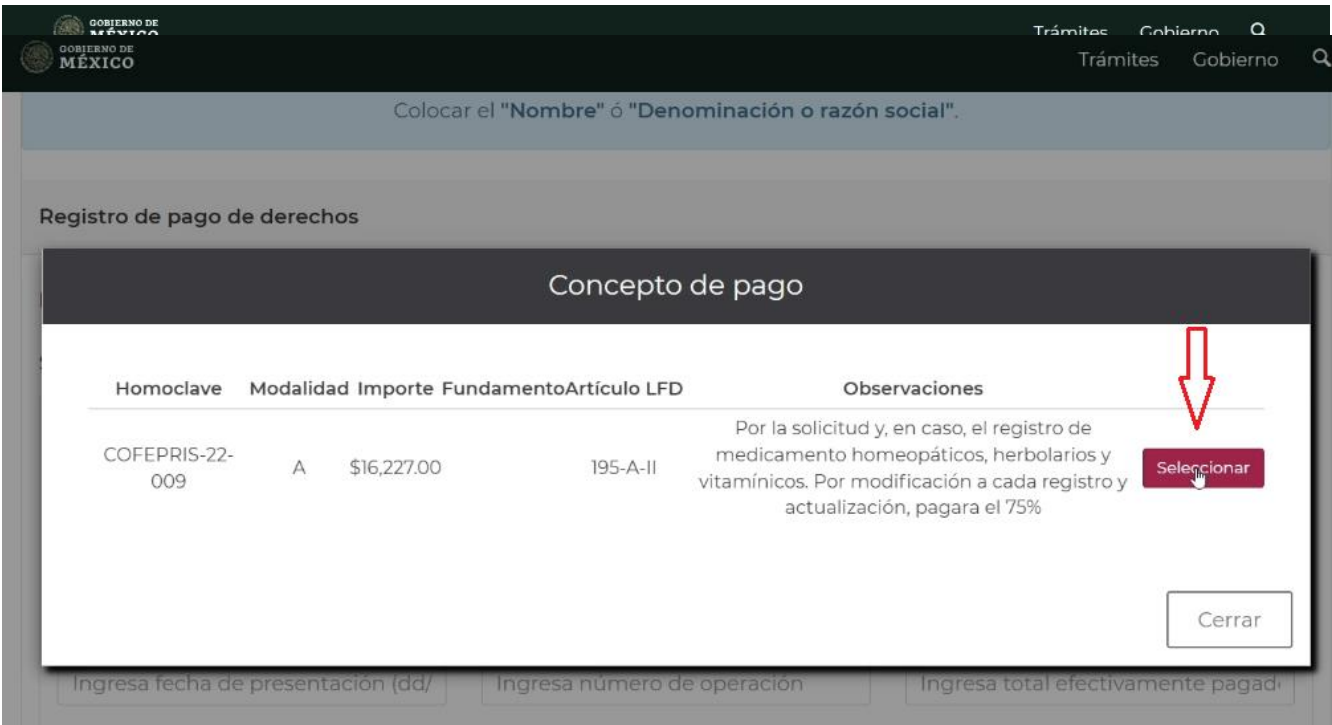

**8.-** Llena los campos obligatorios como Nombre, Denominación o Razón Social, así como los que se solicite de acuerdo al comprobante de pago, tales como Fecha de presentación, Numero de operación, Total efectivamente pagado y Llave de pago. Da clic en **Validar Pago**.

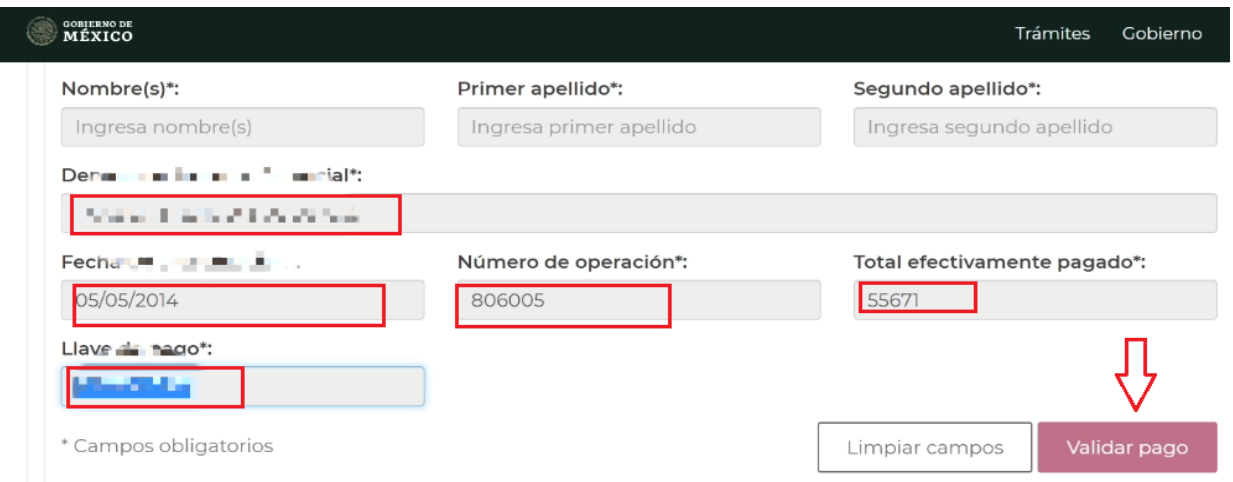

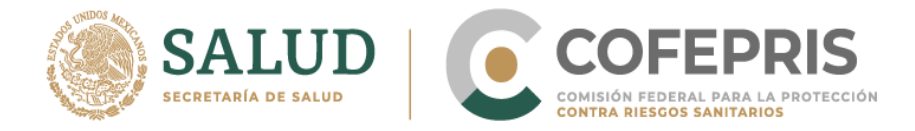

 $\overline{\phantom{a}}$ 

Ī

**9.-** Si los datos son correctos, en la parte superior aparecerá un recuadro verde con la leyenda "Pago válido" Enseguida dar clic en **Continuar**.

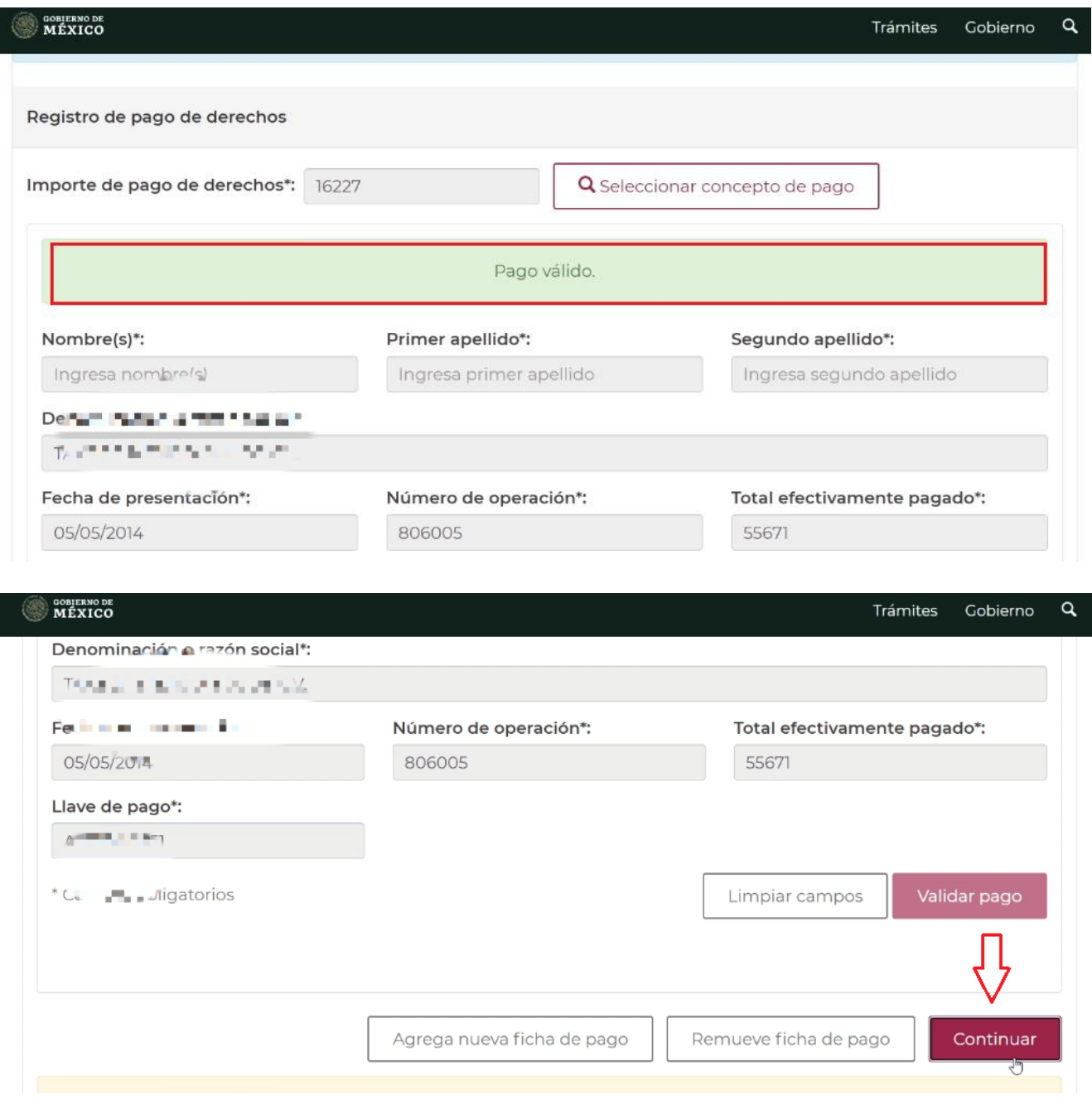

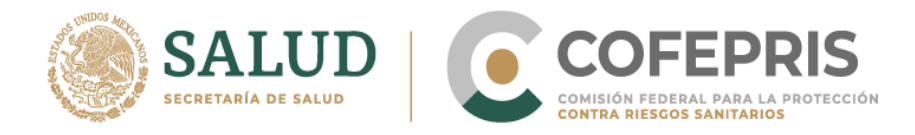

#### **10.-** Validación de Registro Sanitario

Coloca el número de Registro Sanitario correspondiente, da clic en buscar y te aparecerá cualquiera de las siguientes leyendas según corresponda:

#### **A. REGISTRO VÁLIDO**:

El Registro encontrado es válido y se encuentra dentro de los 150 días previos al término de su vigencia.

Mensaje de validación en el portal: "REGISTRO VALIDADO |NÚMERO DE REGISTRO|DISTINTIVA|GENERICA|PUEDE CONTINUAR CON SU TRÁMITE"

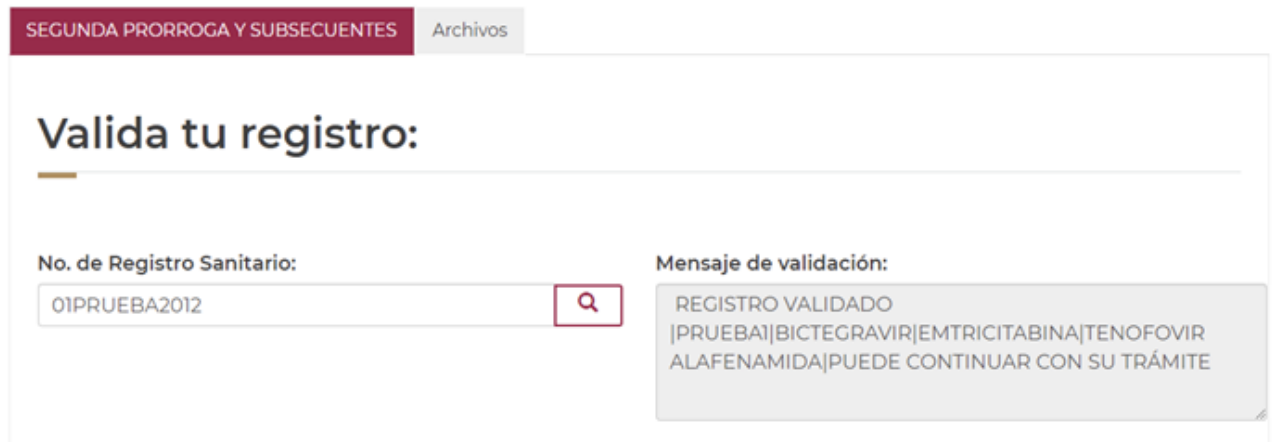

#### **B. REGISTRO NO ENCONTRADO**:

El portal no relaciona la información, por lo que deberás solicitar su revisión al correo de DIGIPRiS.

Mensaje de validación en el portal: "ENVIA CORREO A [digipris@cofepris.gob.mx](mailto:digipris@cofepris.gob.mx) ADJUNTA REGISTRO LEGIBLE VIGENTE, REGISTRO INICIAL Y PANTALLA DEL ERROR."

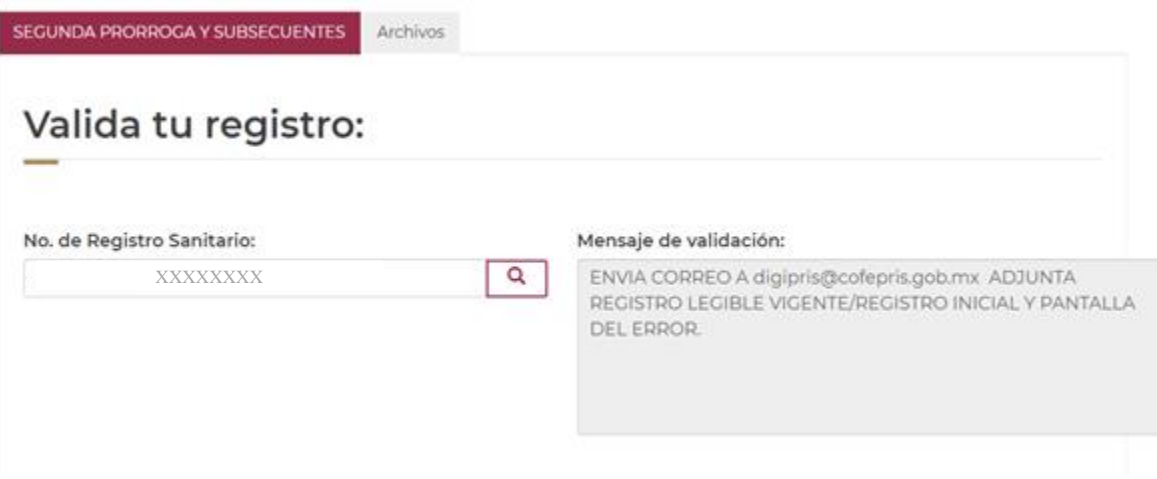

**\*\*Es importante que la consulta de validación la realices en una pantalla con la clave correcta, conforme al estatus de tu registro y el tipo de trámite de prórroga pendiente de resolución, por ejemplo, si tu solicitud pendiente es de primera prórroga, deberás utilizar una clave para primera prórroga retroactiva para que el portal relacione correctamente la información.**

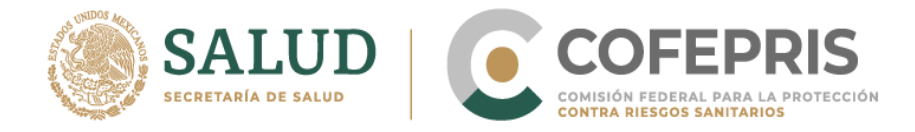

#### **C. REGISTRO NO VIGENTE**:

Si la vigencia del Registro se ha pasado de los 150 días naturales previos al término de su vigencia, el Registro ya no es válido en el portal.

Mensaje de validación en el portal: "EL REGISTRO EXCEDIÓ LOS 150 DÍAS NATURALES PREVIOS AL TÉRMINO DE SU VIGENCIA, CONTACTANOS [digipris@cofepris.gob.mx](mailto:digipris@cofepris.gob.mx) ADJUNTA REGISTRO LEGIBLE VIGENTE, REGISTRO LEGIBLE INICIAL Y PANTALLA DEL ERROR."

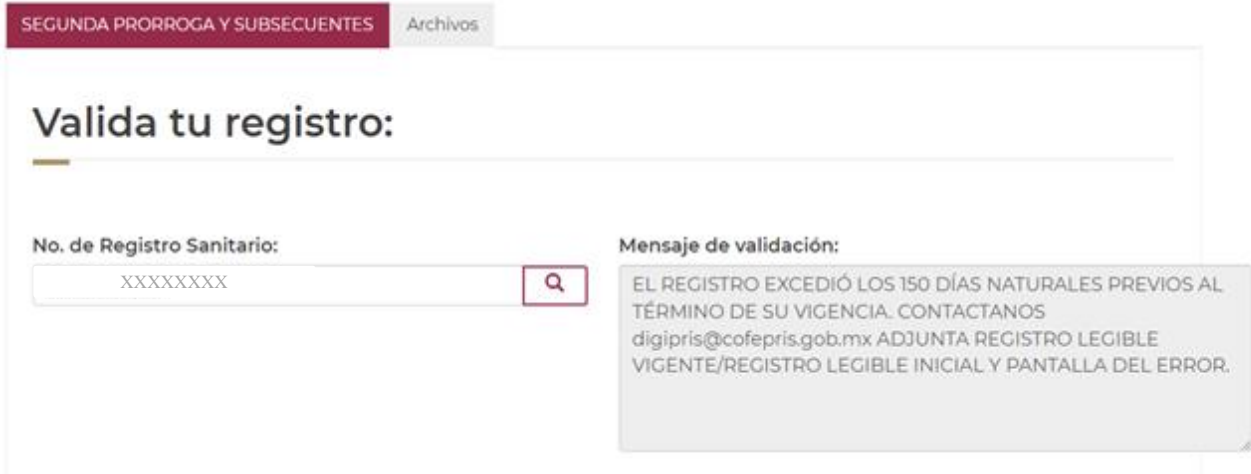

**11.-** Completa la solicitud del registro a prorrogar, indicando el Número de Registro Sanitario, Claves del Compendio y da clic en el botón **Guardar Cambios**.

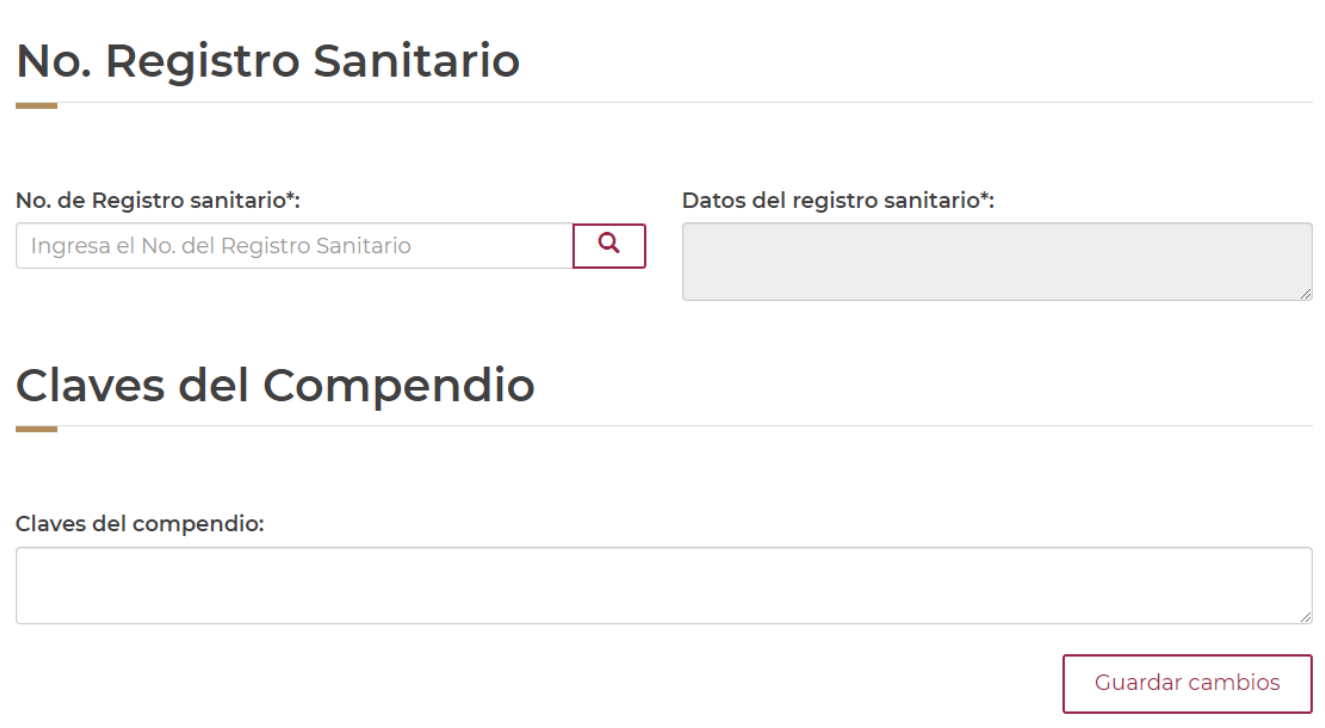

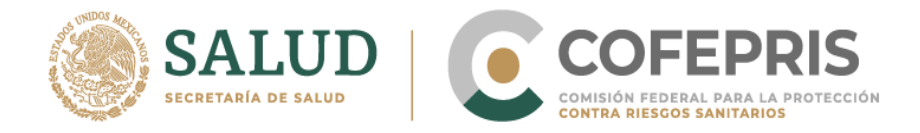

**12.-** Una vez guardado los cambios, dirígete a la pestaña **Archivos** y da clic.

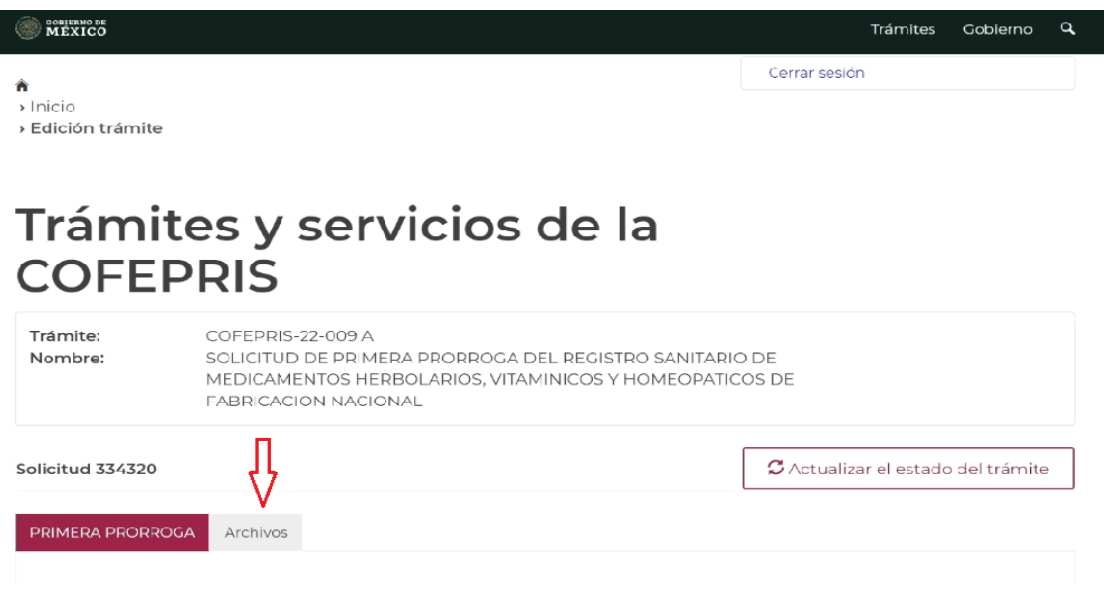

**13.-** Deslízate hacia la parte inferior y da clic en el botón **Administrador de expediente digital.**

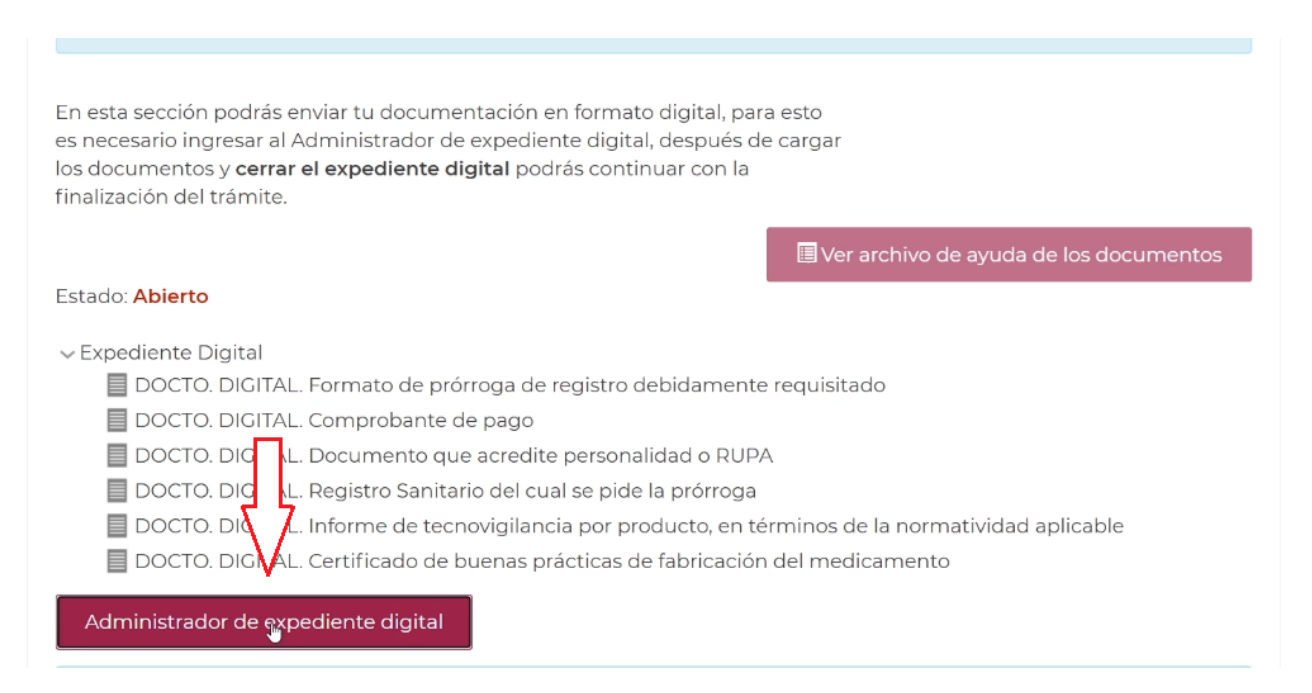

**14.-** En la parte inferior izquierda aparecerá la descarga del aplicativo para la carga de los documentos. Da clic en **Descargar**.

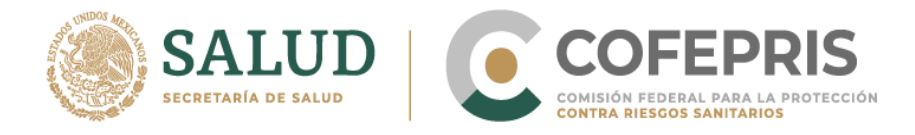

# Trámites y servicios de la **COFEPRIS**

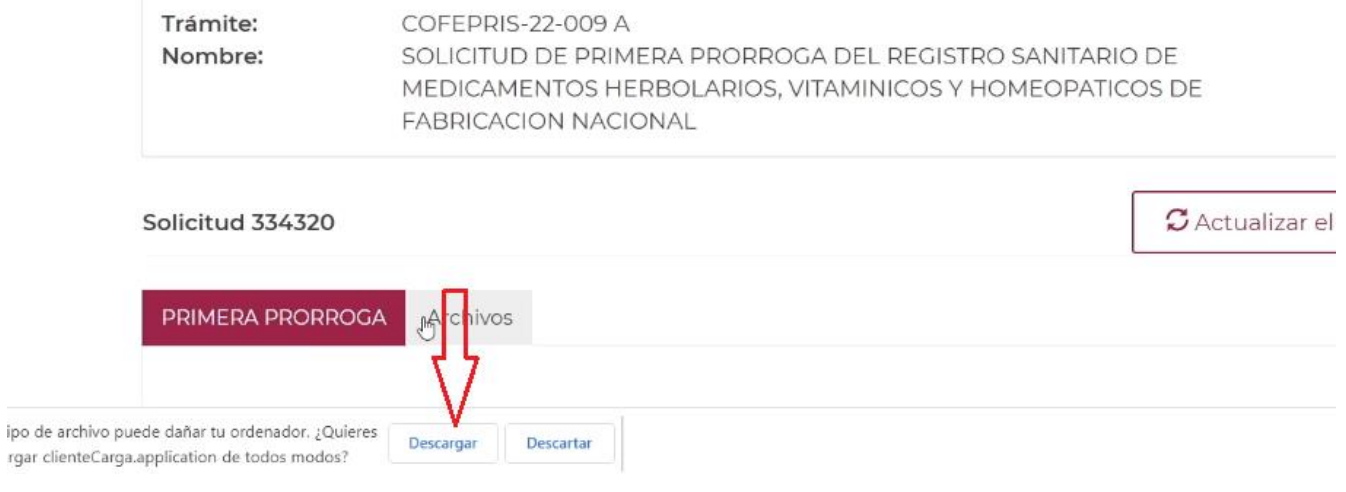

**15.-** Si es la primera vez que realizas el trámite, tendrás que autorizar su instalación. Aparecerá una ventana emergente que te solicitará la instalación de la aplicación. Da clic en el botón **Instalar**.

**\*\* Una vez que realices este proceso no tendrás que volverlo a repetir.**

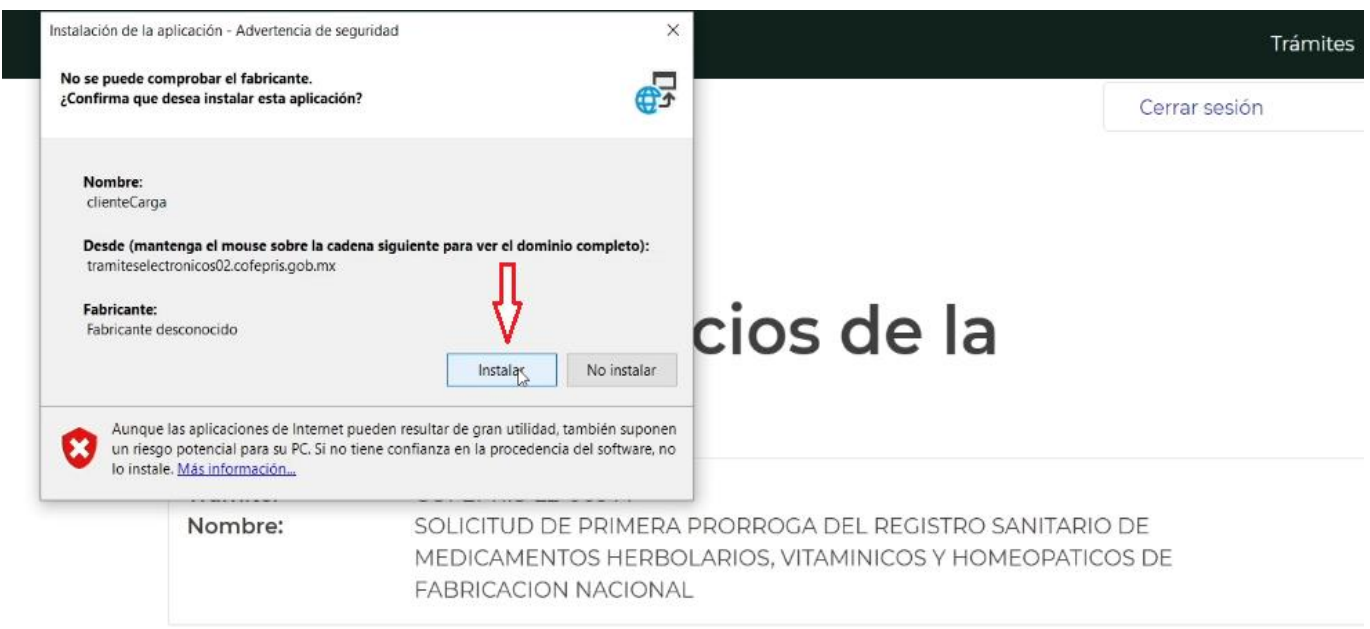

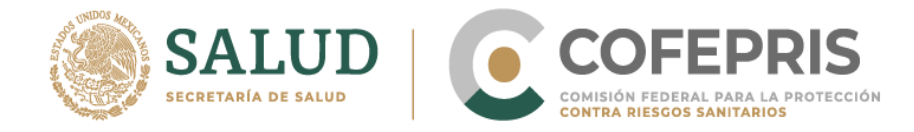

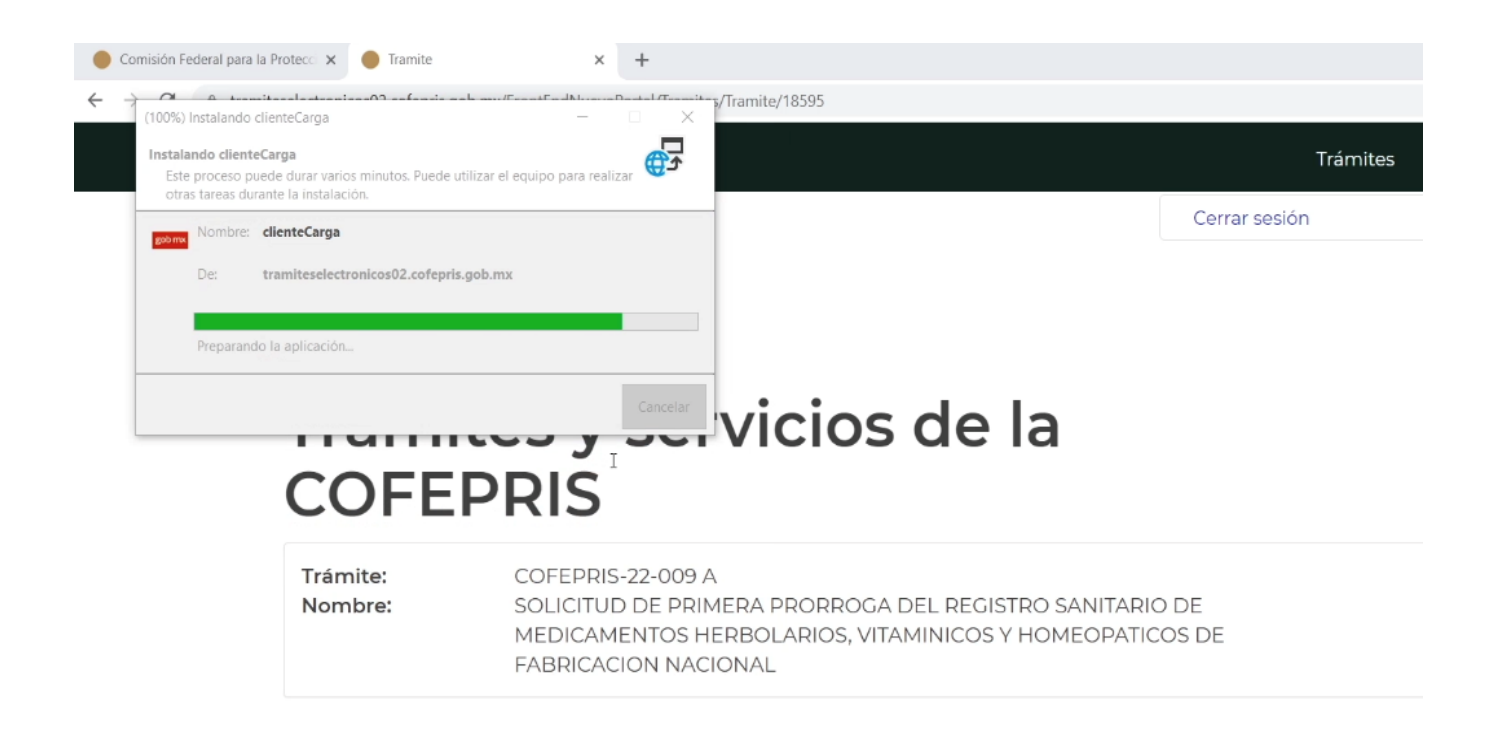

**16.-** Aparecerá una ventana emergente **Ingreso al Administrador de Expedientes Digitales**, en la cual tendrás que ingresar Usuario y Contraseña. Da clic en el botón **Continuar**.

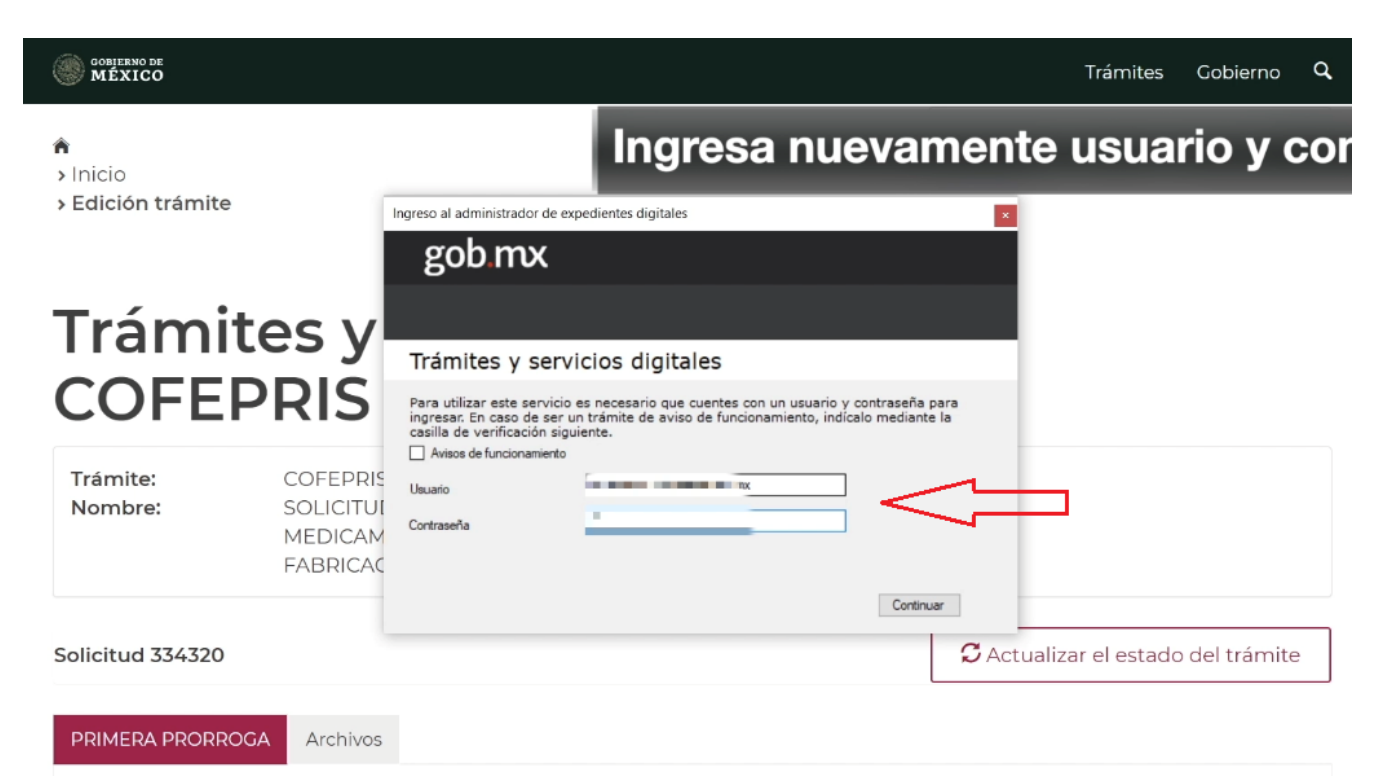

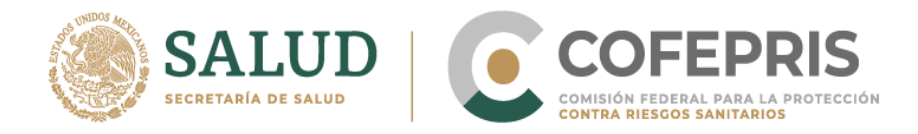

#### **17.-** Aparecerá un listado con los trámites que realizas.

 $\overline{\phantom{a}}$ 

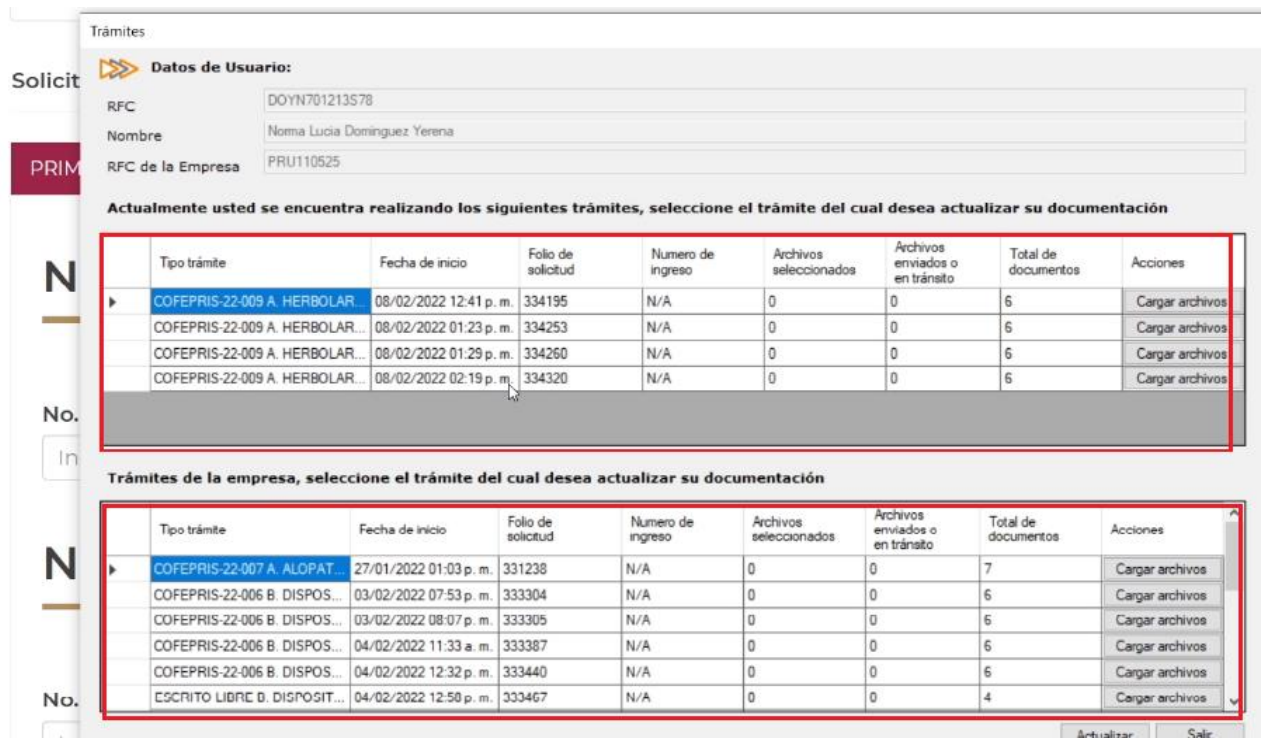

**18.-** Antes de cargar los archivos tienes que validar que el Folio de Solicitud coincida con el del trámite que estás realizando. Posteriormente da clic en **Cargar archivos**.

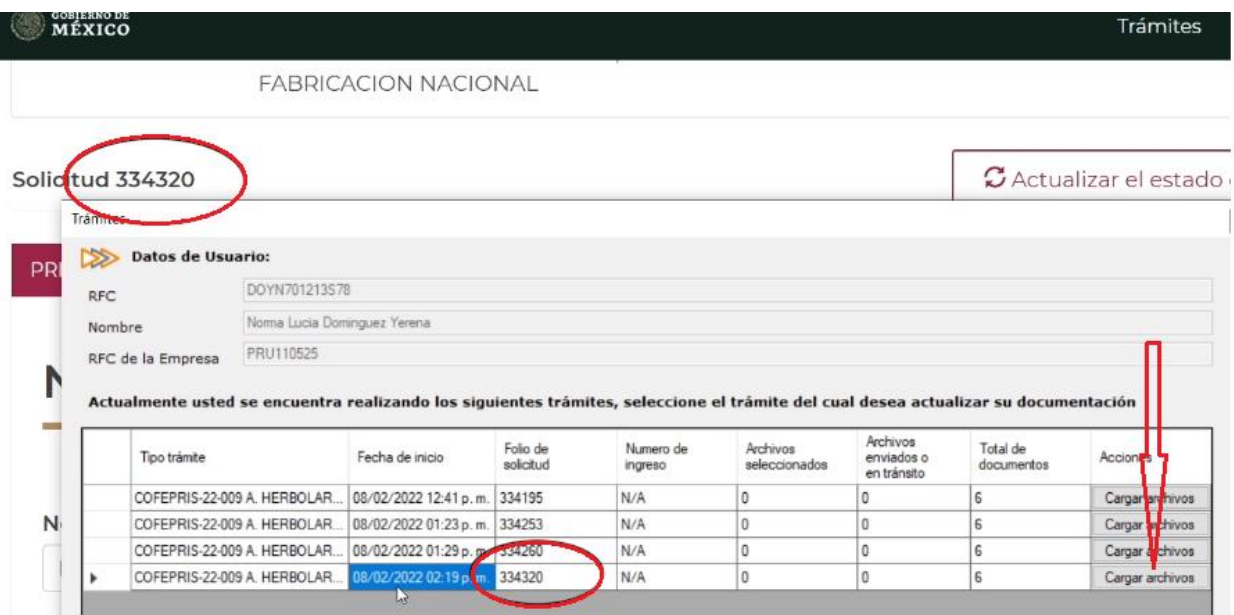

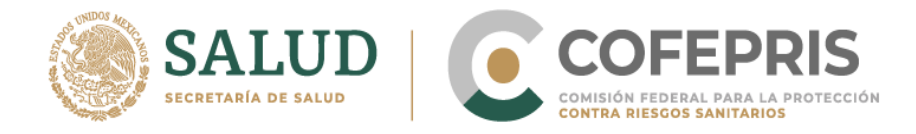

**19.-** Aparecerá una ventana emergente **Expediente Digital del Trámite,** en el cual aparecerá el listado de carpetas de los documentos que deseas cargar.

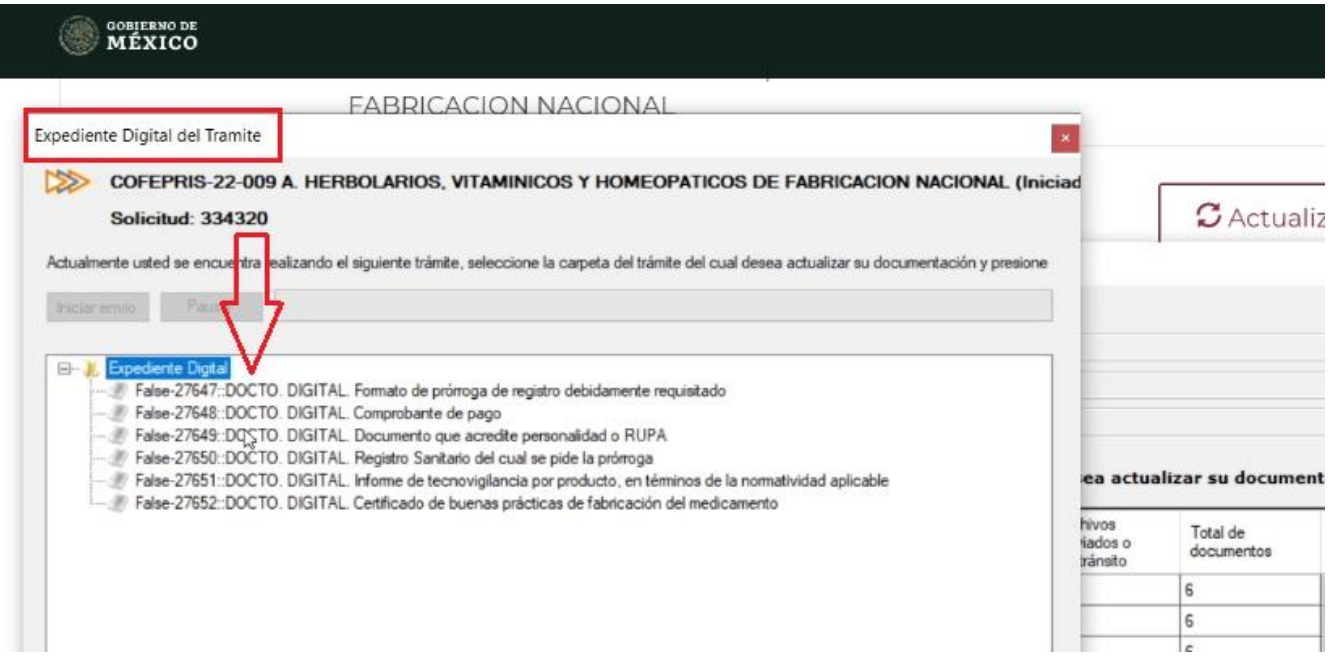

**20.-** Da clic derecho en cada una de las carpetas y después elige Seleccionar archivo.

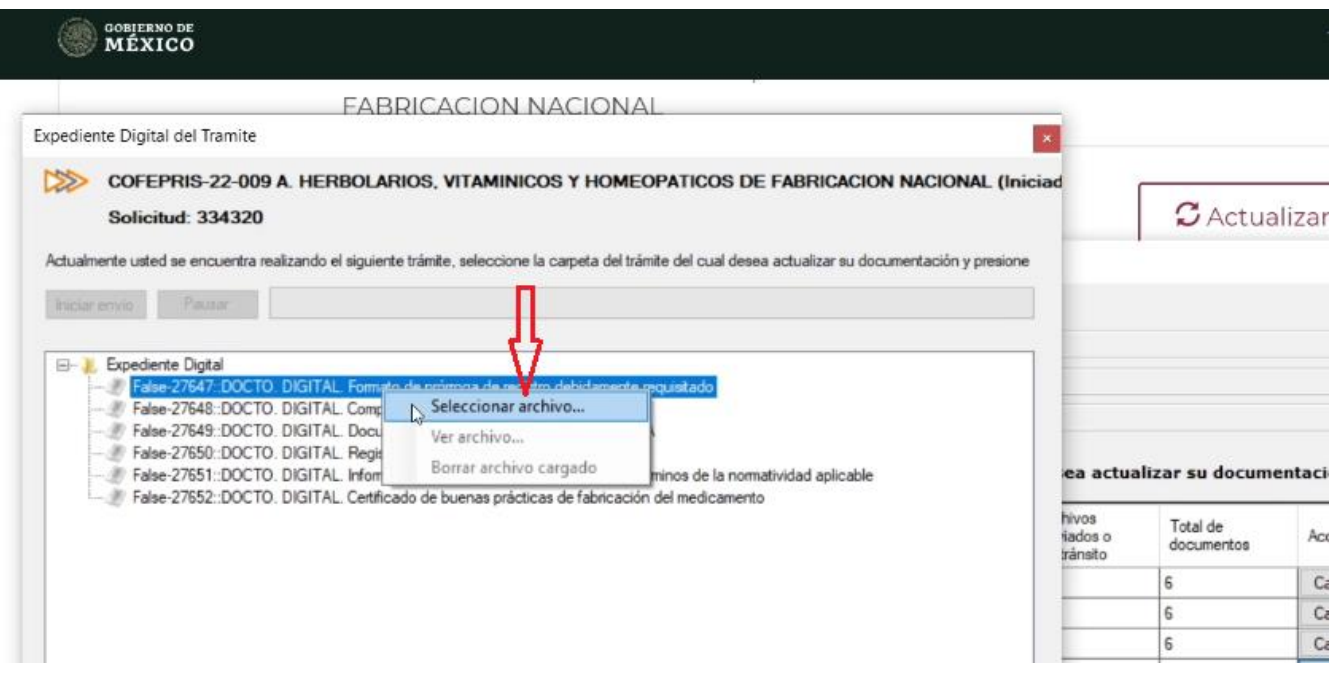

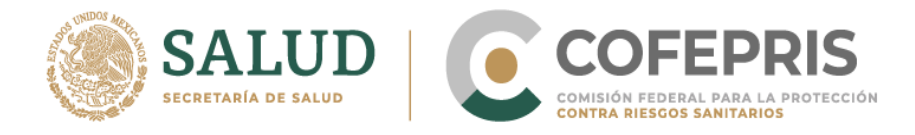

**21.-** Se abrirá una ventana para elegir la ubicación en donde se encuentran tus documentos. Elige el archivo y carga uno por uno, dando clic en el botón Abrir.

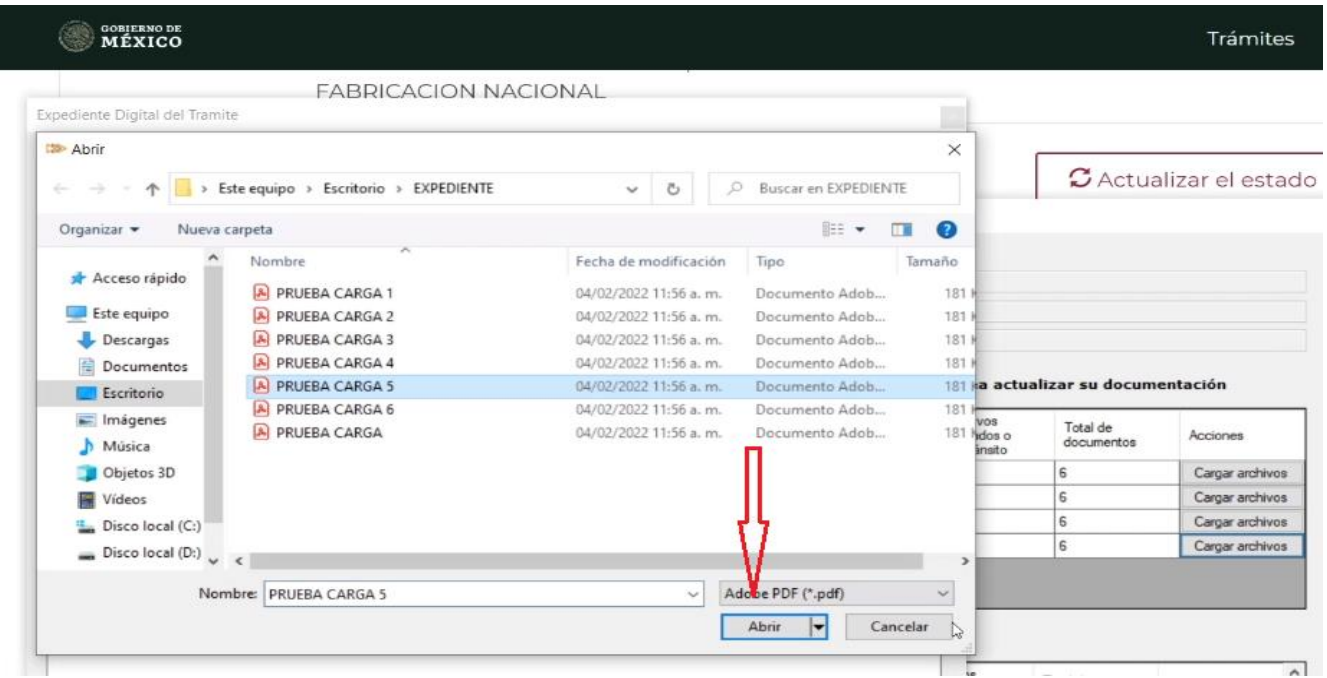

**22.-** Una vez que terminaste de cargar todos tus documentos, da clic en el botón **Iniciar Envío** y espera la carga.

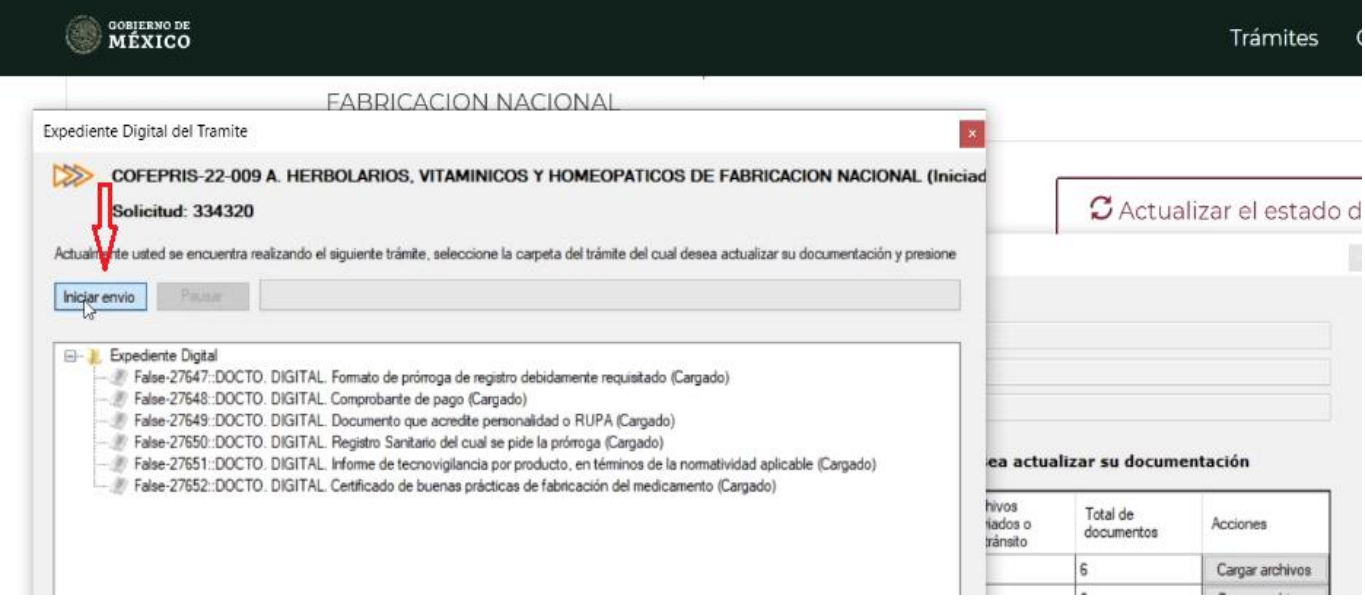

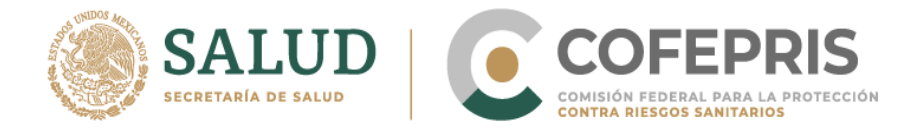

### **GOBIERNO DE<br>MÉXICO**

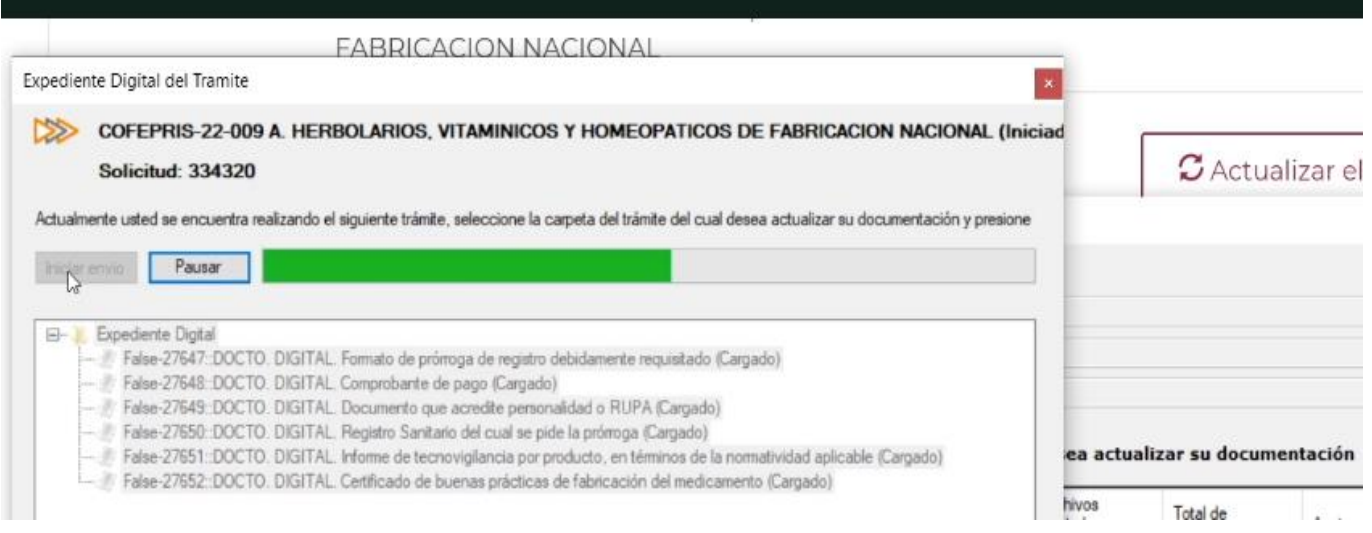

#### **23.-** Una vez terminado el proceso de carga, da clic en **Cerrar carpeta de expediente**.

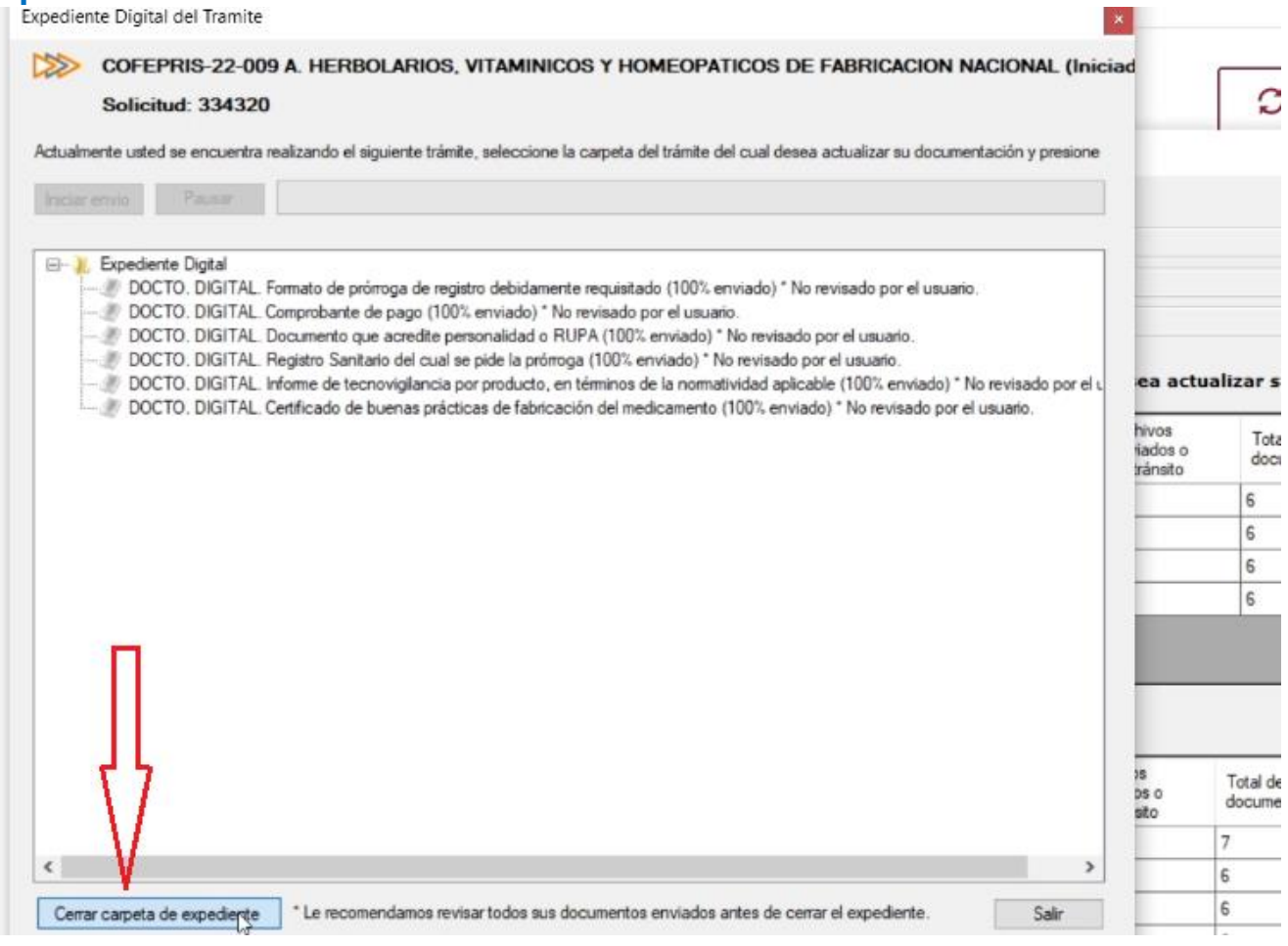

Trá

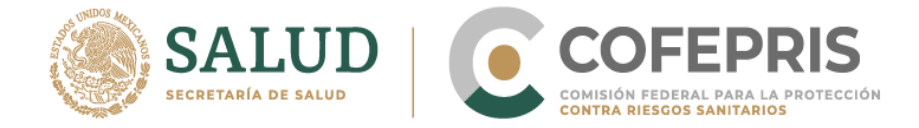

#### **24.-** Se abrirá una ventana que te preguntará si deseas cerrar el trámite. Da clic en el botón **Sí**. Espera unos segundos y después da clic en **Salir**

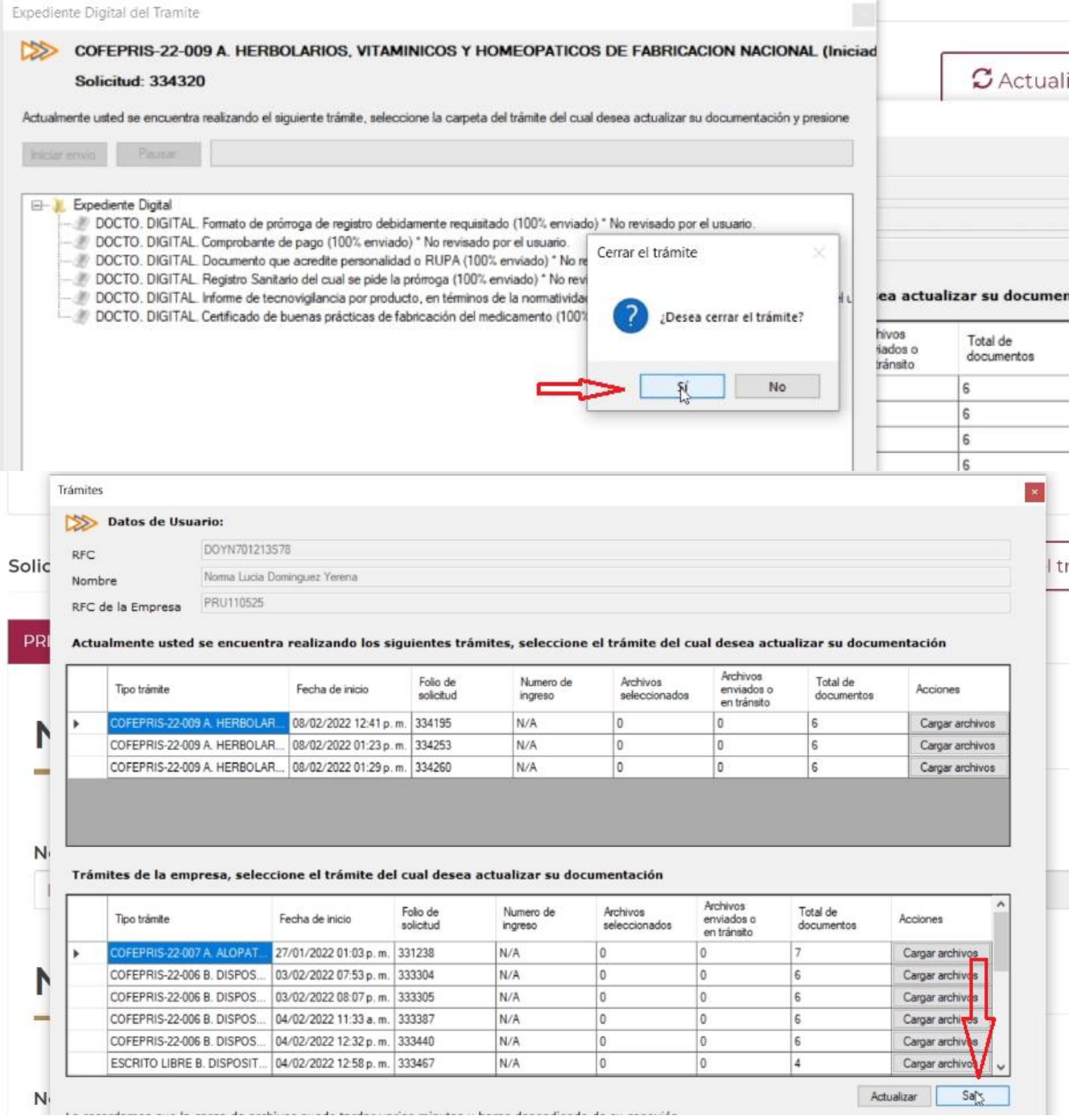

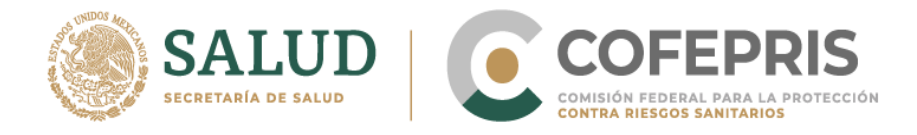

**25.-** Selecciona "Actualizar el estado del trámite" y deslízate hacia abajo para verificar que el estado de tu expediente esté cerrado.

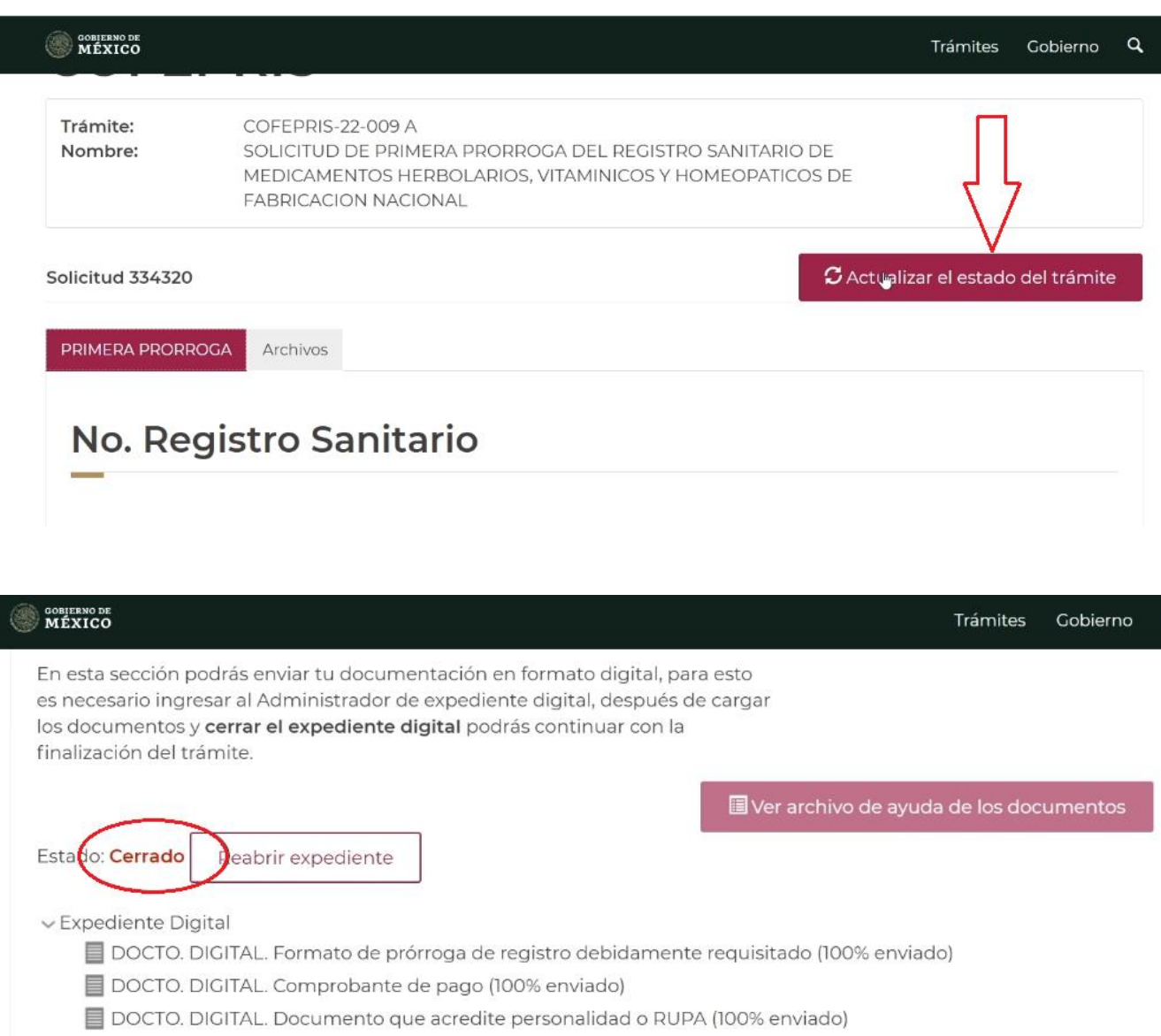

- DOCTO. DIGITAL. Registro Sanitario del cual se pide la prórroga (100% enviado)
- DOCTO. DIGITAL. Informe de tecnovigilancia por producto, en términos de la normatividad aplicable (100% ▤ enviado)
- DOCTO. DIGITAL. Certificado de buenas prácticas de fabricación del medicamento (100% enviado)

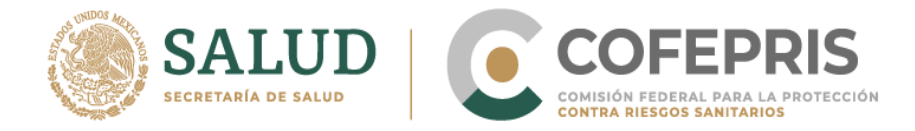

### **26.-**Da clic en **Finalizar trámite** y después **Aceptar.**

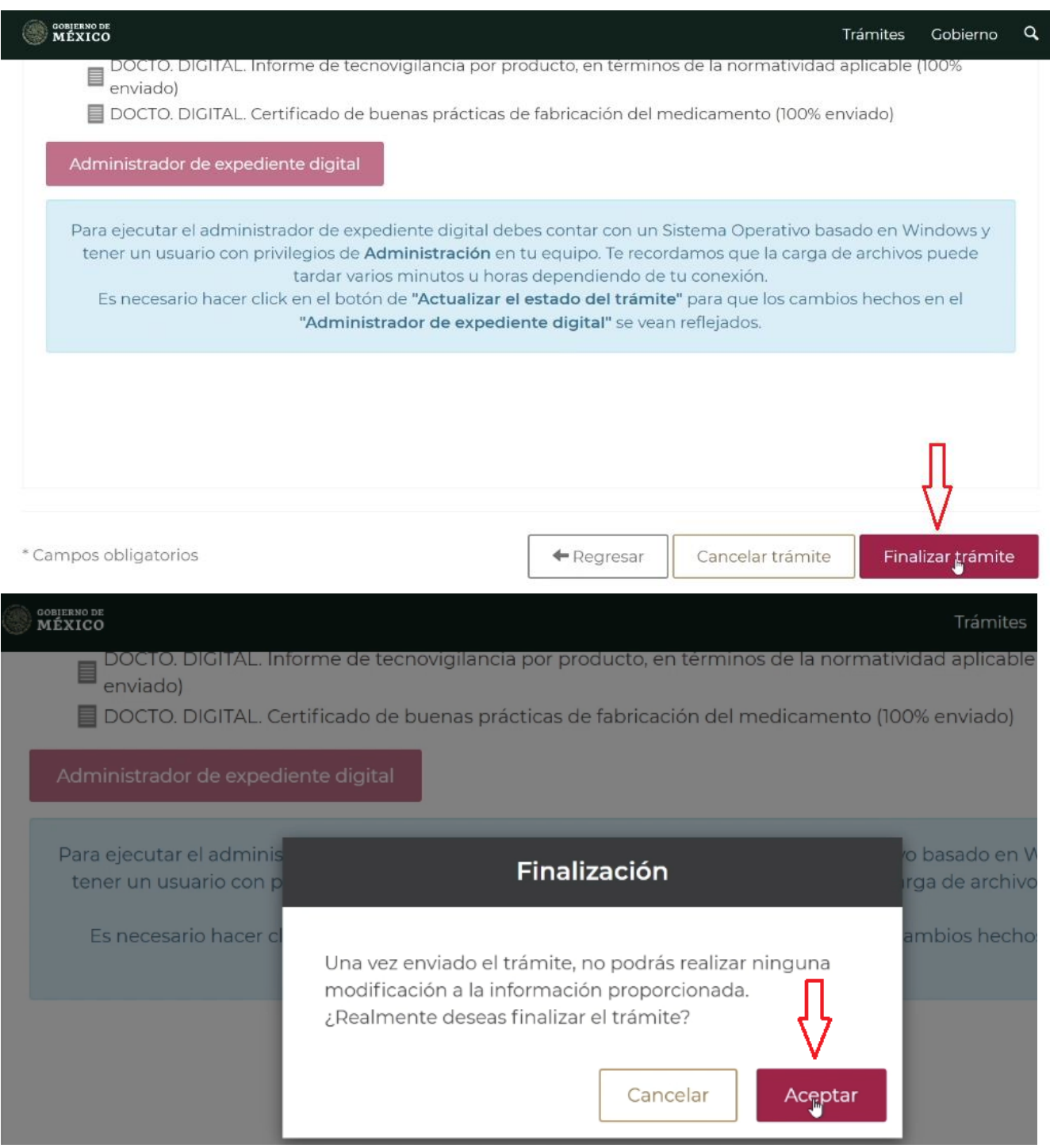

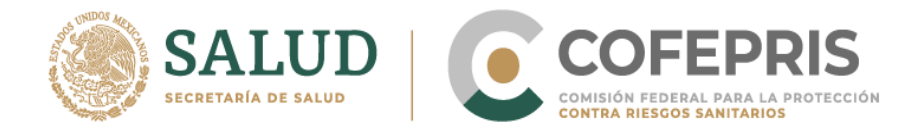

#### **27.-** Aparecerá una ventana que te preguntará si estás de acuerdo en hacer pública tu información o no. Da clic en **Enviar Solicitud**

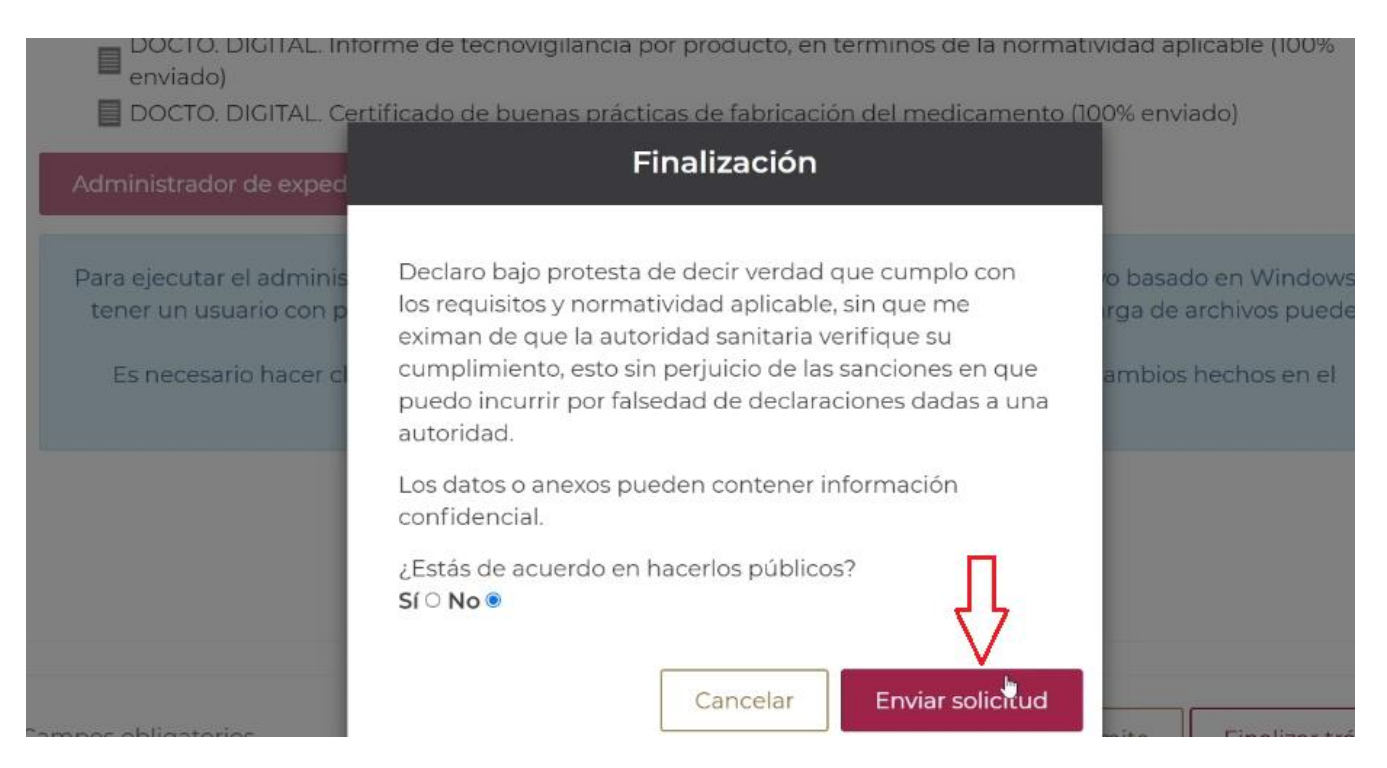

## **28.-** Al finalizar aparecerá una encuesta de satisfacción para evaluar tu experiencia.

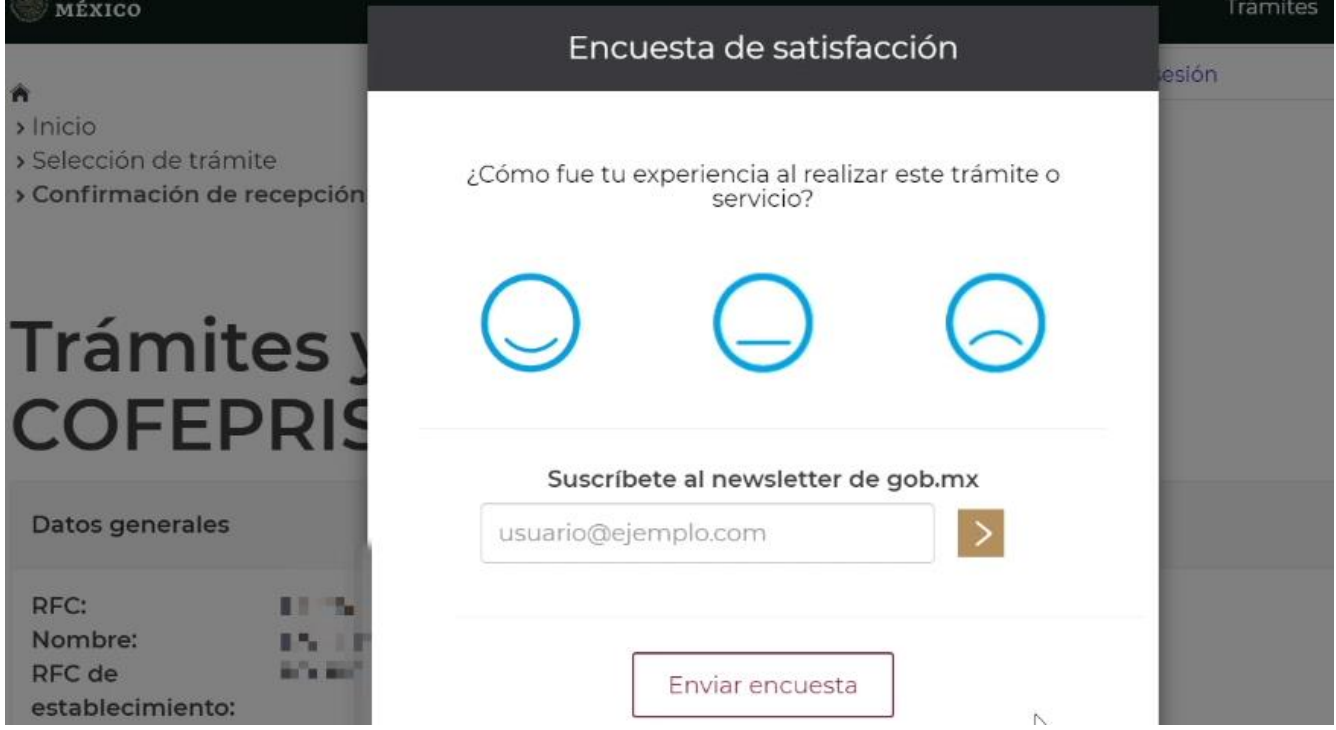

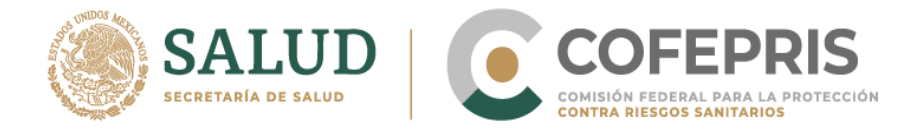

**29.-**Dirígete a la parte inferior derecha y da clic en **Descarga e imprime tu comprobante**. Enseguida podrás visualizar tu comprobante.

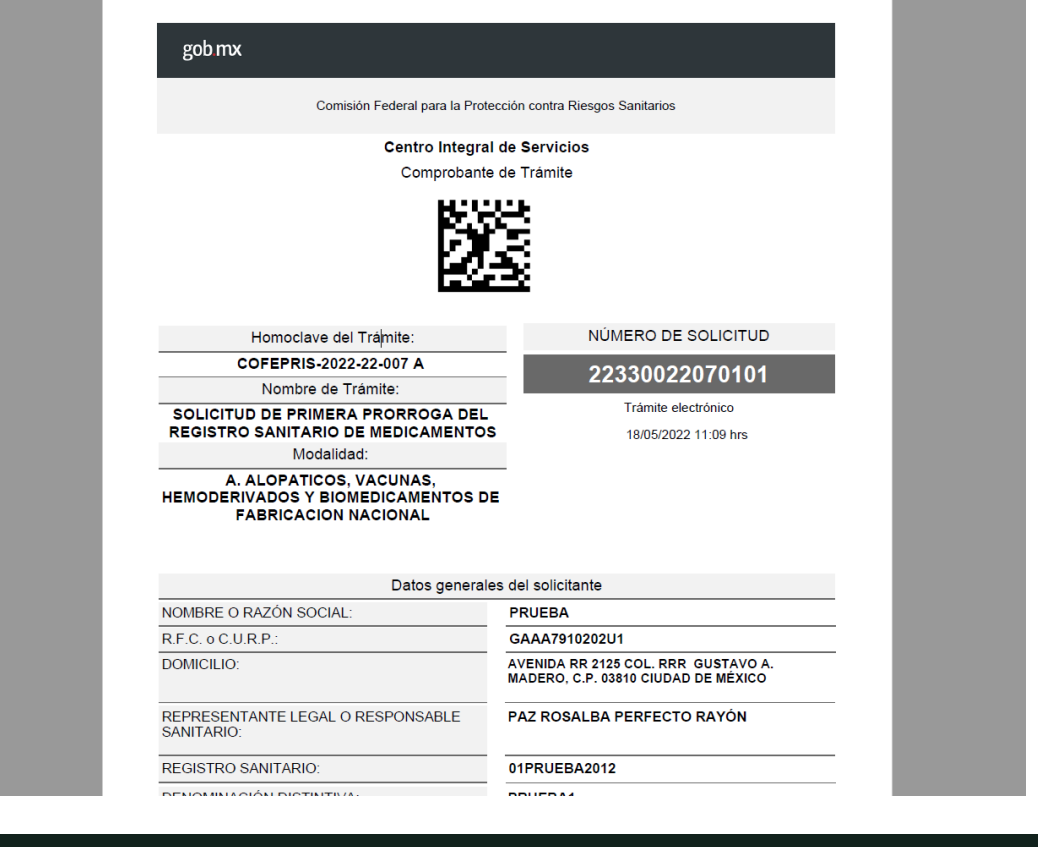

#### **SOBJERNO DE**<br>MÉXICO

 $\alpha$ Trámites Gobierno

establecimiento:

Tu trámite ha concluido satisfactoriamente.

#### Solicitud 334320

Gracias por utilizar el Centro Integral de Servicios Digital de la Comisión Federal para la Protección Contra Riesgos Sanitarios. Tu solicitud ha sido recibida de manera exitosa.

No olvides imprimir el acuse de recibo para realizar posteriores consultas o aclaraciones y para poder recoger el oficio de resolución en la ventanilla de COFEPRIS.

Tu trámite ha sido registrado con el número de ingreso: 22330022090005 Fecha de ingreso: 08/02/2022

 $\leftarrow$  Regresar

**Descargar e imprimir comprobante** 

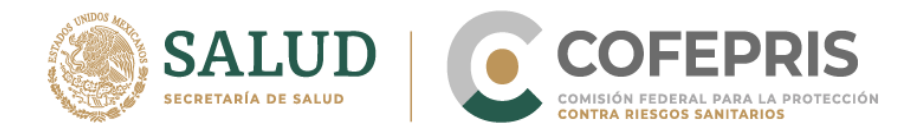

**30.-** Por último, recuerda que puedes reportar cualquier falla y dudas del sistema al correo [digipris@cofepris.gob.mx](mailto:digipris@cofepris.gob.mx) incluyendo la pantalla con el error, en qué plataforma se presentó, el RFC del usuario, así como el RFC del establecimiento.

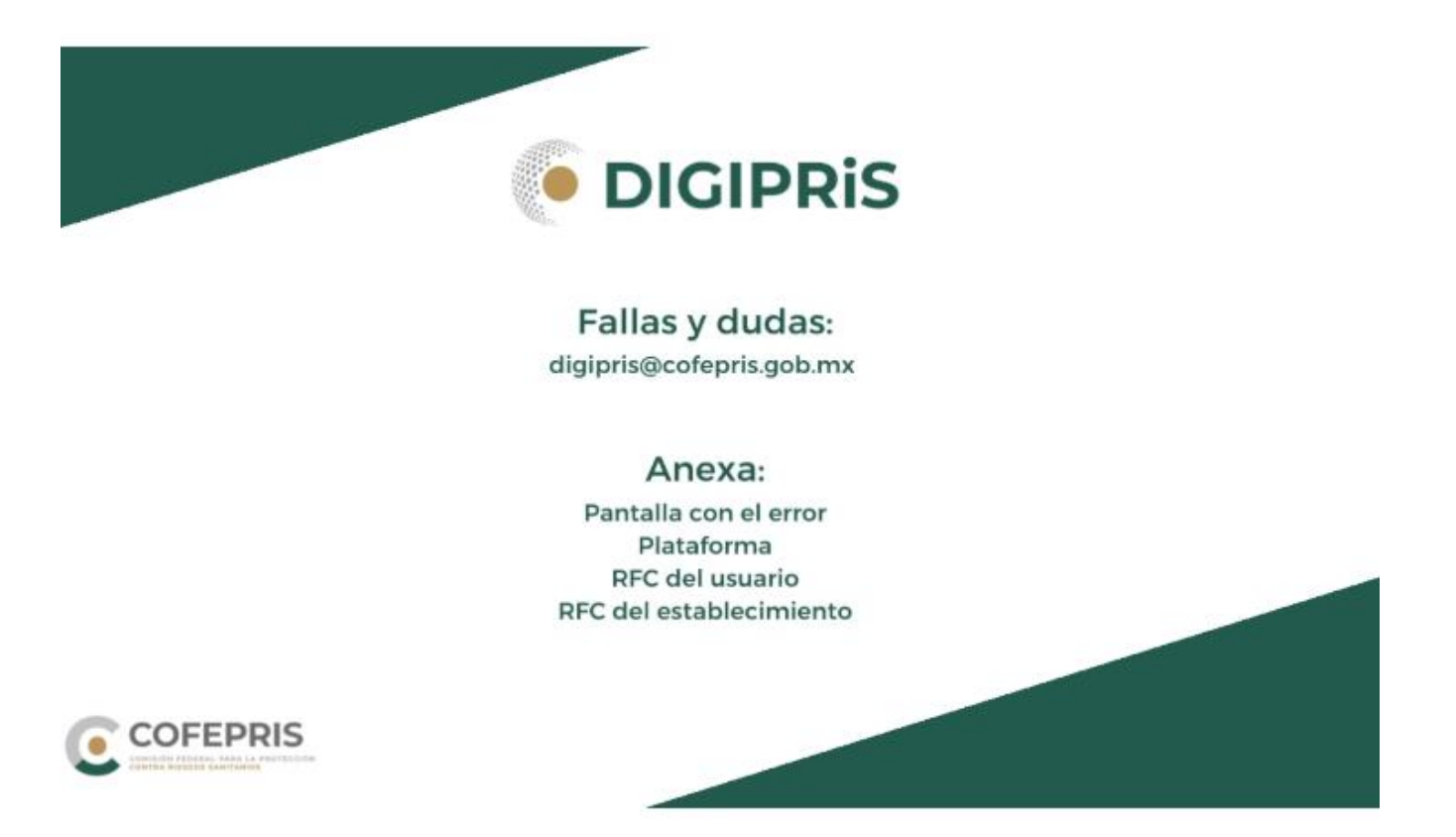